한국어

LG 디지털 액자 모델 목록 F8010P

사용전에 안전을 위한 주의사항을 반드시 읽고 정확하게 사용하세요.

## LG 디지털 액자

사용설명서

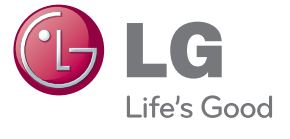

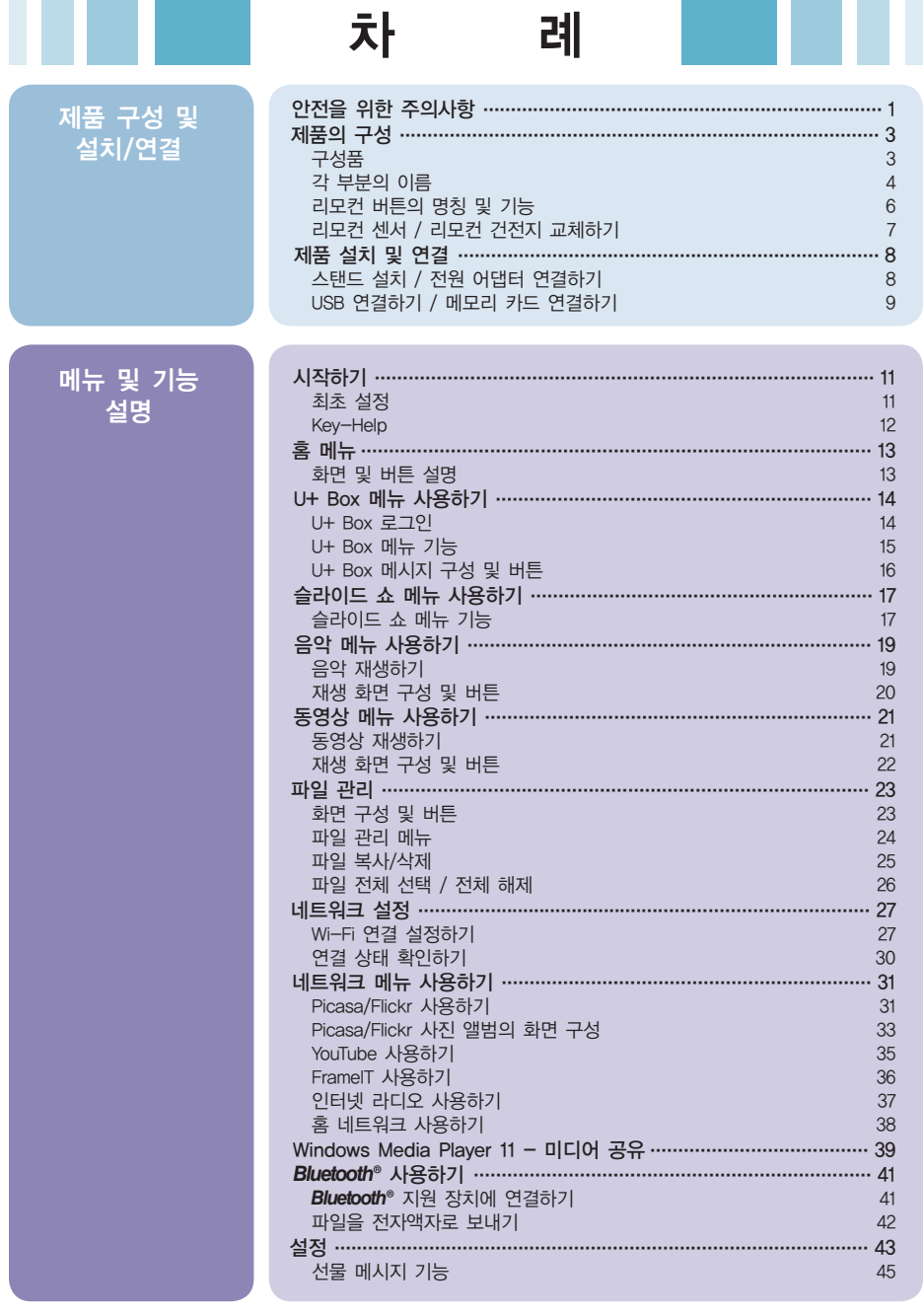

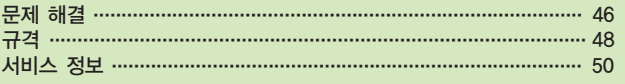

#### Digital Photo Frame

- 이 기기는 가정용(B급)으로 전자파 적합등록을 한 기기로서 주로 가정에서 사용하는 것을목적으로 하며, 모든 지역 에서 사용할 수 있습니다.
- 해당 무선설비는 전파혼신 가능성이 있으므로 인명안전과 관련된 서비스는 할 수 없습니다.
- 법에 의해 전 방향 전파 발사 및 동일한 정보를 동시에 여러 곳으로 송신하는 점 대 다 지점서비스의 사용은 금지되어 있습니다.

#### 안전을 위한 주의사항

다음에 표시되어 있는 안전에 관련된 주의사항들은 제품을 안전하고 정확하게 사용하여 예기치 못한 위험이나 손해를 사전에 방지하기 위한 것입니다.

#### 제품 설치 시 주의사항

- 화기 및 난로와 같이 뜨거운 물건 가까이 놓으면 화재의 위험이 있습니다.
- 연기가 나거나 이상한 소리, 냄새가 날 때는 전원 코드를 빼고 서비스 센터로 연락하세요.
- 전원코드 및 케이블 등을 통행 장소에 방치하여 걸려 넘어지는 경우 감전, 화재, 제품 파손 및 신체 상해의 위험이 있습니다.
- 제품을 포장하는 방습제나 비닐 포장지는 아이들의 손이 닿지 않도록 보관하여 주세요. 실수로 먹었을 경우에는 즉시 토하게 하고 가까운 병원으로 가세요.
- 목욕탕이나 비바람에 노출된 장소 또는 물이 튀는 곳 등 습기가 많은 곳에 설치 하지 마세요. 감전, 화재 및 제품 고장의 원인이 됩니다.
- 통풍이 되지 않는 책장이나 벽장 혹은 카펫트나 방석 위에 설치하면 내부 온도의 상승으로 화재의 원인이 될 수 있습니다. 벽으로부터 일정거리(10 cm) 이상을 두어 통풍이 잘되게 하세요.
- 장식장 또는 선반 위에 설치할 때는 제품 밑면 끝 부분이 앞쪽으로 돌출되지 않도록 하세요. 무게중심 불균형으로 제품이 떨어져 신체 상해나 제품 파손의 원인이 됩니다. 필히, 장식장 또는 선반은 제품 크기에 알맞은 것을 사용하세요.
- 전자파 장해가 없는 곳에 설치하세요.
- 직사광선에 노출된 곳에 설치하면 제품 손상 및 화재의 위험이 있습니다.
- 조리대와 가습기 옆 등 기름이나 수증기가 닿을 수 있는 장소에 설치하면 화재, 감전의 원인이 됩니다.
- 흔들리는 선반 위나 경사진 장소 등 불안정한 장소 및 진동이 심한 곳에는 설치하지 마세요. 제품이 뒤집히거나 떨어져서 신체 상해 혹은 제품 파손의 원인이 됩니다.

#### 전원 관련 주의사항

- 반드시 접지가 된 콘센트에 전원 코드를 연결하세요.그렇지 않으면 전기적 쇼크(감전) 및 상해를 입을 수 있습니다.
- 제품은 정격 전압에서 사용하세요.그렇지 않으면 제품 손상 및 감전의 원인이 될 수 있습니다.
- 천둥, 번개 시 전원 코드는 감전의 위험이 있으므로 절대 만지지 마세요.
- 멀티 콘센트 사용시 여러 기기를 동시에 사용하지 말고 접지 단자가 있는 전용 멀티 콘센트를 사용하세요. 과열로 인한 화재의 원인이 됩니다.
- 젖은 손으로 전원 코드를 만질 경우 감전의 위험이 있습니다. 코드 핀에 물기나 먼지가 있을 경우 충분히 건조시키거나 닦아 낸 후 사용하세요.
- 장시간 사용하지 않을 경우에는 전원 코드를 빼세요.먼지가 쌓여 발열, 발화 및 절연 열화에 의한 누전, 감전 및 화재의 위험이 있습니다.
- 전원 코드가 흔들리지 않도록 확실하게 꽂아 주세요. 콘센트 끼우는 부분이 헐거워서 접속이 불안정한 경우 화재 및 감전의 원인이 됩니다.
- 전원 코드를 뺄 때에는 플러그를 잡고 빼고, 전원 코드를 무리하게 구부리거나 무거운 물건에 눌리지 않도록 하세요. 전선이 파손되어 감전, 화재의 원인이 됩니다.
- 전원 코드가 콘센트에 연결된 상태에서 다른 한쪽의 홈에 젓가락 등 전도체를 넣지 마세요. 또한, 콘센트에서 전원 플러그를 뺀 후 바로 만지면 감전의 원인이 됩니다.
- 제품 사용 중에는 전원 코드를 분리하지 마세요.전기적인 충격으로 제품이 손상될 수 있습니다.
- 전원 코드를 제품을 켜고 끄는 전원 스위치의 용도로 사용하지 마세요 감전이나 고장의 원인이 됩니다.
- 전원 코드의 핀 부위 또는 콘센트에 먼지 등이 묻어 있을 때에는 깨끗이 닦아 주세요. 먼지 등이 묻어 있을 경우 화재의 원인이 될 수 있습니다.
- 전원 코드를 열기구에 가까이 닿지 않게 하세요. 코드의 피복이 녹아서 화재 감전의 원인이 될 수 있습니다.
- 주전원 차단 장치는 전원 코드이며, 이 차단 장치는 쉽게 조작할 수 있는 위치에 있어야 합니다.

#### 전원 관련 주의사항

- 이동하기 전에 반드시 전원을 끄고 연결된 전원코드 및 케이블을 부리하세요. 그렇지 않으면 감전 및 제품 손상의 위험이 있습니다.
- 제품의 박스는 버리지 마세요. 이동 시에 박스에 넣어서 이동하세요.
- 제품을 운반 할때는 화면 스크린이 앞면으로 향하게 한 후 두 손으로 꼭 쥐고 운반하세요.

#### 제품 사용 시 주의사항

- 사용자가 임의로 분해하거나 수리, 개조하면 감전, 화재의 원인이 됩니다. 점검, 조정, 수리가 필요할 때는 서비스 센터로 연락하세요.
- 동전, 머리핀, 쇠붙이 등의 금속류나 종이, 성냥 등 불에 타기 쉬운 물건을 집어 넣지 마세요. 특히, 어린이들에게 주의시켜 주세요. 화재, 감전의 원인이 됩니다. 이물질이 들어 갔을 경우 전원 코드를 빼고 서비스 센터로 연락하세요.
- 제품을 청소 할 때는 제품에 직접 물을 뿌리거나 물걸레로 닦지 마세요. 제품에 물이 들어가거나 젖으면 화재, 감전, 고장, 변형의 원인이 됩니다.
- 제품을 청소 할 때는 전원 코드를 빼고 부드러운 헝겊으로 가볍게 닦아주세요.특히, 각종 세정제, 자동차 및 공업용 광택제, 연마제, 왁스, 벤젠, 알코올 등을 제품 본체나 스크린에 사용 할 경우 제품에 손상을 주므로 절대 사용하지 마세요. 화재 감전 또는 제품 손상(변형, 부식 및 파손)을 유발하는 원인이 됩니다.
- 제품 화면에 물건을 던져 충격을 주거나 제품을 떨어뜨리지 마세요. 사람이 다치거나, 제품 고장,화면 파손의 원인이 됩니다.
- 떨어뜨리거나 케이스가 파손된 경우 감전, 화재의 원인이 될 수 있습니다. 전원을 끄고 전원 플러그를 뽑은 후 서비스 센터로 연락하세요.
- 화면이 나오지 않거나 소리가 나오지 않는 등의 고장 상태에서 사용하면 감전, 화재의 원인이 됩니다. 즉시 전원 스위치를 끄고 전원 코드를 뺀 후 서비스 센터에 연락해 주세요.
- 도시가스 등의 가스 누설이 있을 때에는 콘센트에 절대 손대지 말고, 창문을 열어 반드시 환기시키세요.
- 1년에 한번 쯤은 판매점이나 서비스 센터에 내부 청소를 상담하세요. 제품 내부에 먼지가 낀 채로 오랫동안 청소하지 않으면 화재,고장의 원인이 될 수 있습니다.
- 화면의 전면 및 측면에 금속물질 등으로 충격을 주거나 흠집을 내지 마세요. 화면 파손의 위험이 있습니다.
- 온도가 높은 장소나 습기가 많은 곳은 피하세요.
- 인화성 유발물질을 제품과 가까운 곳에서 사용하거나 보관하지 마세요 폭발이나 화재의 위험이 있습니다.
- 스크린 표면을 손이나 뾰족한 물건(못, 연필, 펜 등)으로 강하게 누르거나 긋지 마세요. 스크린 표면에 상처가 날 수 있으며 고장의 원인이 될 수 있습니다.
- 제품은 항상 깨끗하게 유지해 주세요
- LCD는 수백만개의 픽셀로 이루어지는 고도의 기술을 요하는 제품으로 경우에 따라 사용 중 화면에 몇 개의 화소반점(빨강, 녹색, 흰색, 검정색)이 보일수 있습니다. 이는 LCD의 특성상 보일 수 있는 현상으로 제품의 성능과는 무관하며 고장이 아닙니다.
- LCD는 시야각의 특성에 의해 보는 위치에 따라 화면의 좌우 또는 상하의 밝기 및 색감이 달라보일 수 있습니다. 이는 LCD의 특성상 보일 수 있는 현상으로 제품의 성능과는 무관하며 고장이 아닙니다.
- 전면 프레임은 부드러운 천에 분무기를 사용하여 2에서 4회 물을 부사한 후, 한 방향으로 천천히 닦아 주세요. 물기가 많은 경우 얼룩이 발생할 수 있습니다.

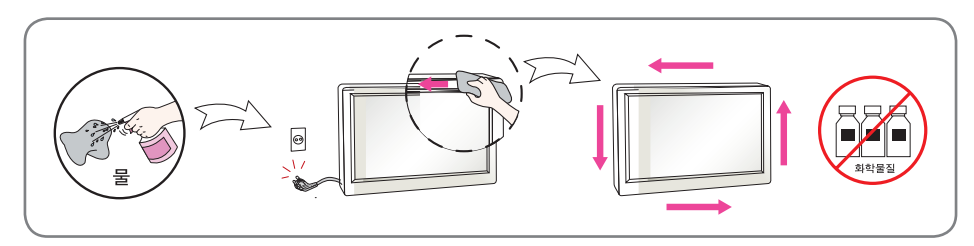

#### 화면 잔상 시 주의사항

■ LCD 고정된 특정화면만을 장시간 사용 할 경우 화면에 손상을 주어 잔상이 남을 수 있으므로 주의해서 사용하세요.

■ LCD 이러한 현상은 타 회사 제품에서도 동일하게 발생되며, 이로 인한 발생은 보증서에 의해 보호 받지 못합니다.

## **Digital Photo Frame** 제품의 구성

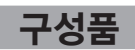

■ 구성품을 확인하세요.

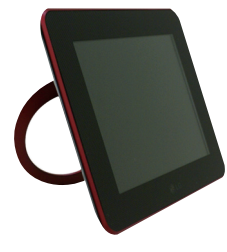

전자액자

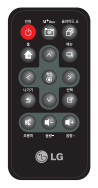

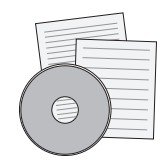

리모컨 CD 사용 설명서 및 카드

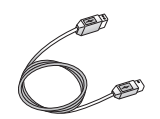

(PC 연결용)

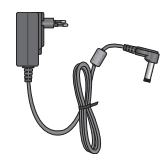

USB 케이블 THE TELL THE TELL THE TELL THE MOTH THE MOTH THE MOTH THE TELL THE TELL THE TELL THE TELL THE TELL THE

■ 구성품은 여기에 그려진 것과 다르게 보일 수도 있습니다.

참고

### 제품의 구성

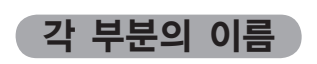

 $\overline{\phantom{a}}$  앞면

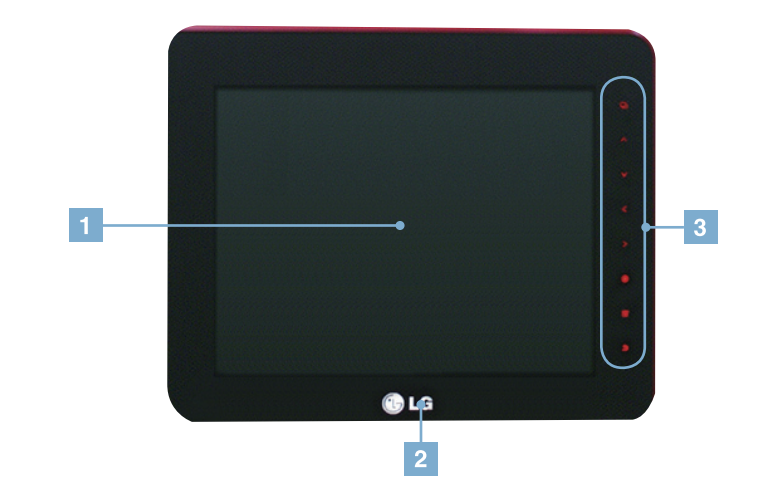

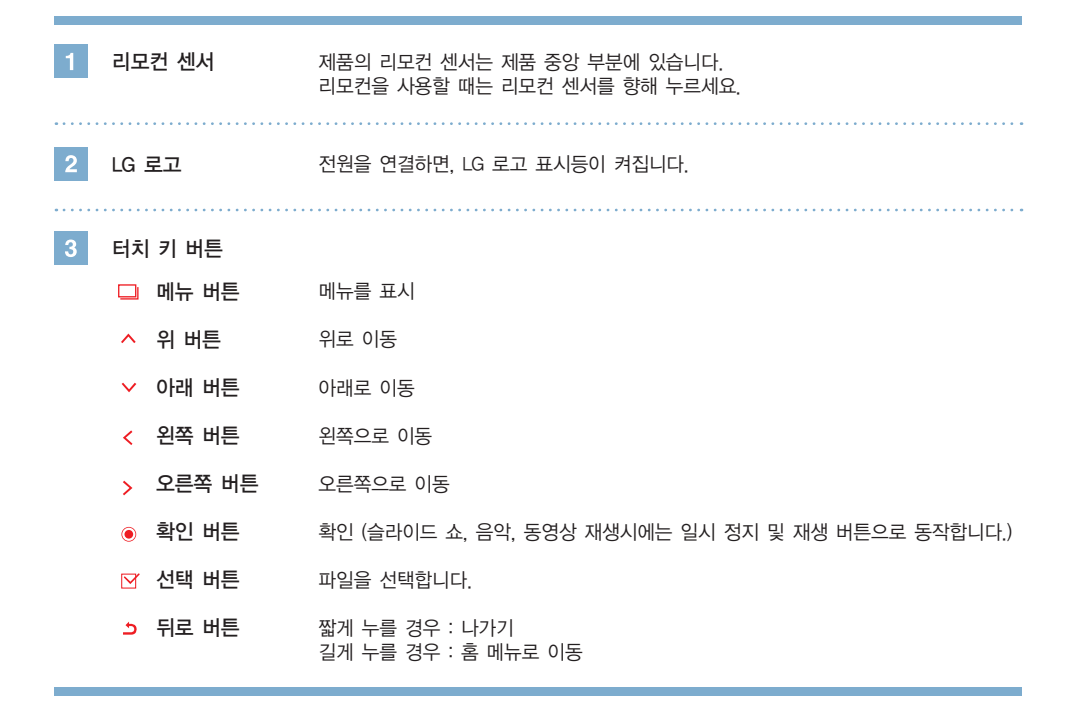

### 제품의 구성

뒷면  $6$ 전원 버튼 전원을 켜고 끌 수 있습니다.  $\overline{2}$ ( 10 페이지) 외부 장치 연결부  $3<sup>°</sup>$ 절전 버튼 しせつ 한번 누르면 화면이 절전 상태가 되며, 다시 한번 누르면 원래의 화면으로 돌아옵니다. 

DC 9 V 입력 단자 전원 어댑터를 DC 9 V 입력 단자에 연결한 다음 어댑터를 전원 콘센트에 연결할 수 있습니다. . . . . . . . . . . . . . . . 

5 잠금 장치 ファン 잠금 케이블(별도구매)을 연결하여 도난 방지하는데 사용됩니다.

스탠드  $6<sup>1</sup>$ 

### **Digital Photo Frame** 제품의 구성

### 리모컨 버튼의 명칭 및 기능

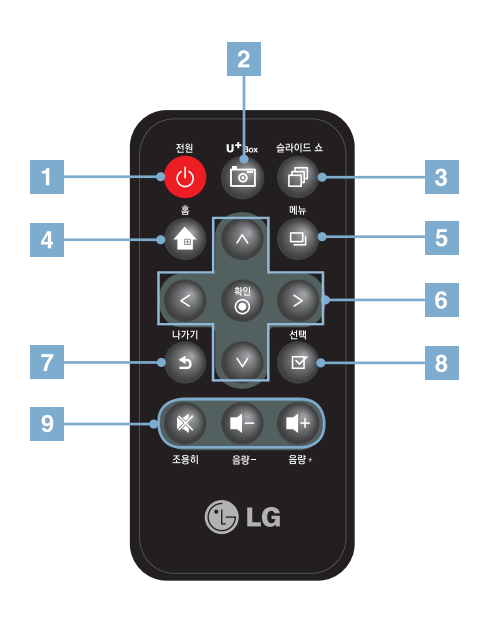

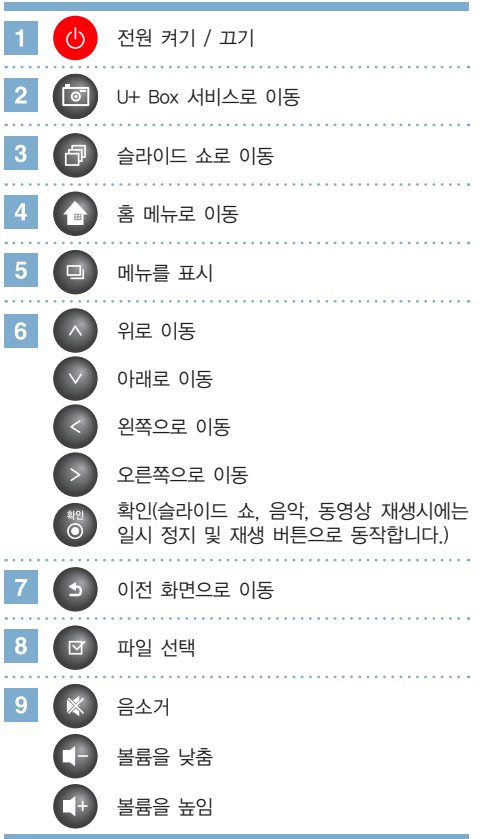

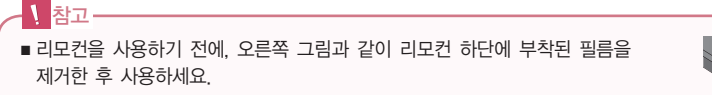

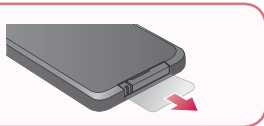

## 제품의 구성

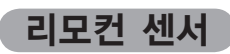

■ 제품의 리모컨 센서는 제품 중앙 부분에 있습니다. 리모컨을 사용할 때는 리모컨 센서를 향해 누르세요.

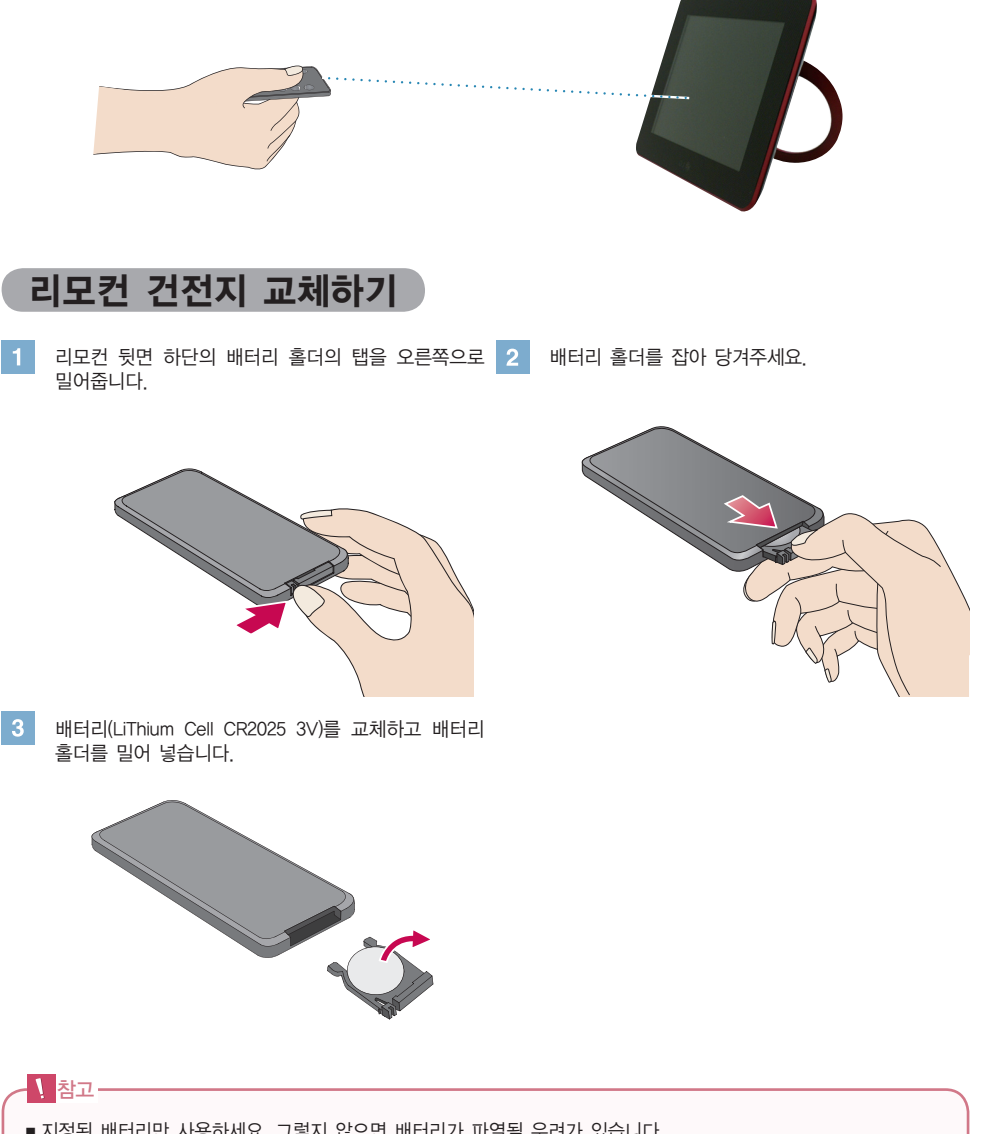

- 지정된 배터리만 사용하세요. 그렇지 않으면 배터리가 파열될 우려가 있습니다.
- 배터리를 교체할 때 이물질이 리모컨 안에 들어가지 않게 주의하십시오.
- 배터리를 올바르게 사용하지 않을 경우 누액 또는 부식이 발생할 수 있습니다.

### 제품 설치 및 연결

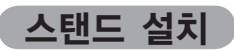

제품 뒷면의 스탠드를 가볍게 당겨서 설치해주세요.

제품을 가로로 또는 세로로 설치할 수 있습니다.

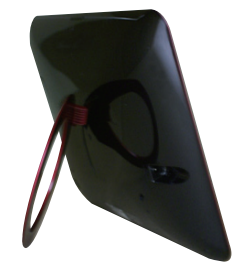

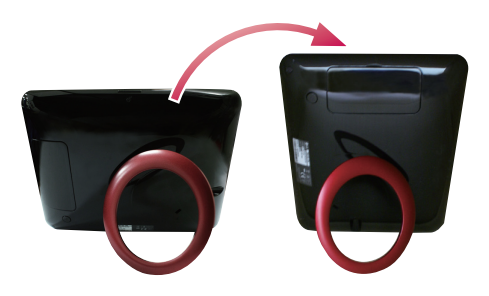

### 전원 어댑터 연결하기

전원 어댑터를 그림과 같이 DC 9 V 입력 단자에 연결한 다음 어댑터를 전원 콘센트에 연결합니다.

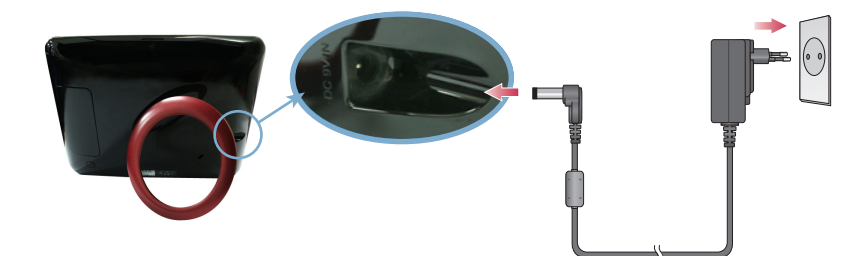

 $\overline{2}$ 제품 뒷면의 또는 리모컨의 **전원 버튼**을 눌러 전원을 켭니다 . 전원을 끌 때에는 화면이 꺼질 때까지 전원 버튼을 2에서 3초간 누릅니다 .

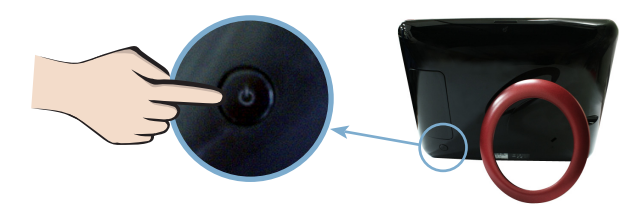

#### 참고

- 스탠드를 고정한 후 제품이 안정된 상태인지 확인하십시오. 제품이 올바르게 설치되지 않으면, 제품이 넘어지거나 떨어져 파손의 위험이 있습니다.
- 설정 ◎ 메뉴에서 방향을 자동으로 선택하면 이미지도 자동으로 회전합니다. 그러나 메뉴와 Kev-Help는 회전 하지 않습니다.
- 제품과 구성품은 여기에 그려진 것과 다르게 보일 수도 있습니다.

### USB 연결하기 / 메모리 카드 연결하기

제품 설치 및 연결

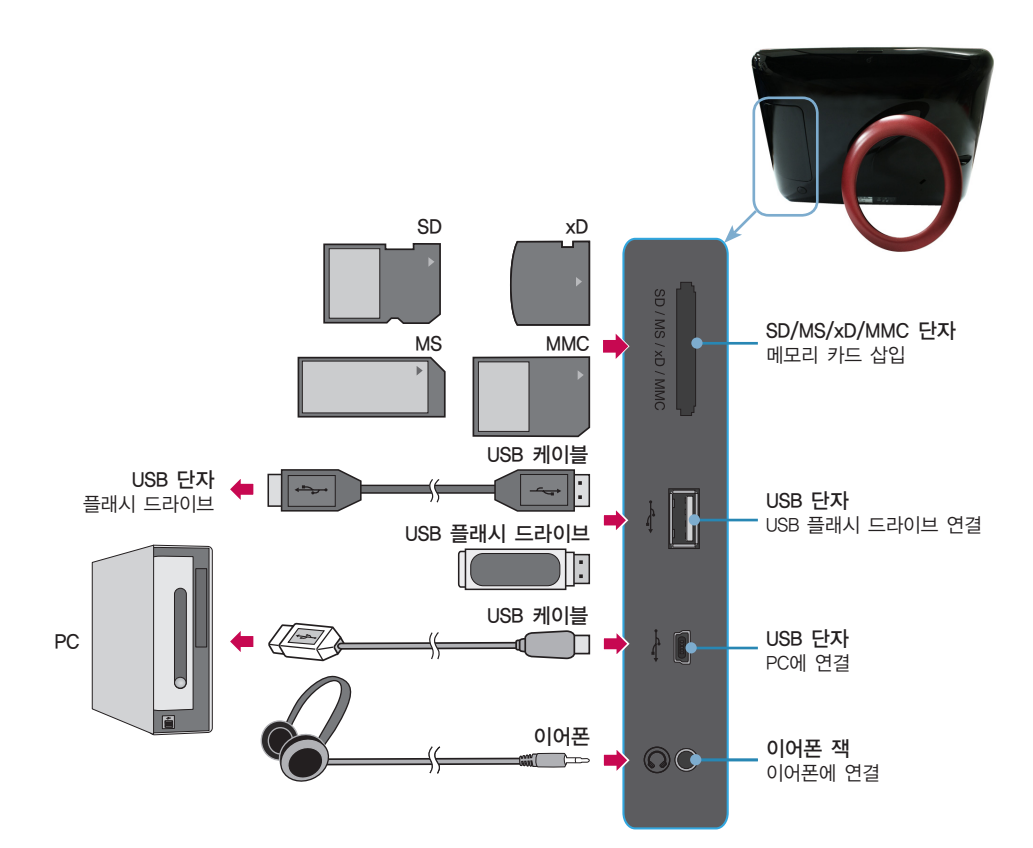

**Digital Photo Frame**

# 제품 설치 및 연결

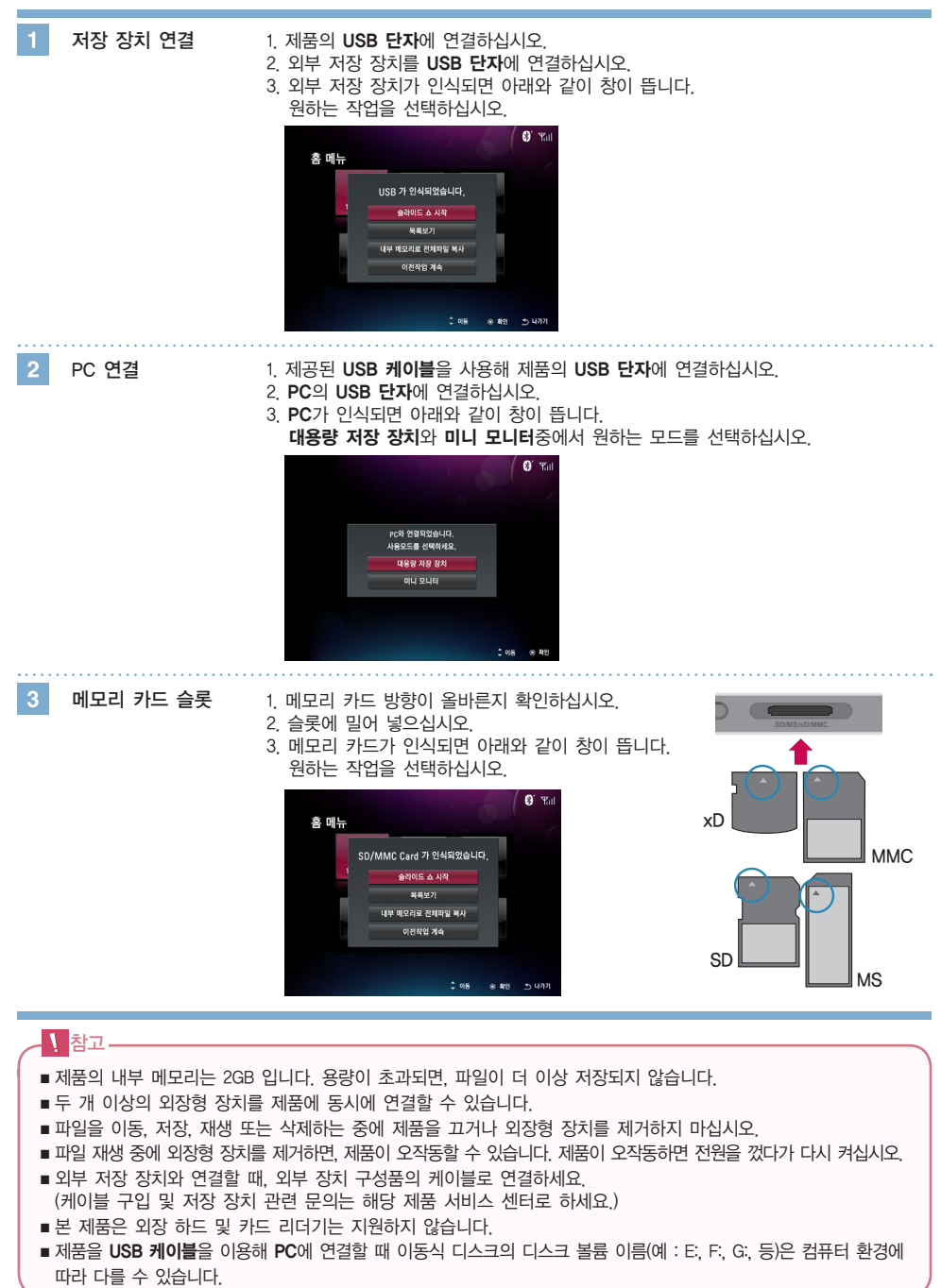

# **Digital Photo Frame** 시작하기

#### 최초 설정

- 처음으로 전원을 켤 때 설정 마법사가 표시되어 언어, 날짜/시간, Wi-Fi 구성, 선물 메시지 설정을 단계적으로 안내 합니다. 설정이 완료되면 설정 마법사가 다시 표시되지 않습니다. 제품을 초기화하면, 설정 마법사가 다시 표시됩니다.
- $\blacksquare$  각 메뉴에 대한 자세한 내용은 설정  $\bullet$ 을 참조하십시오. (- 43 페이지)
- $\blacksquare$  설정은 설정 © 메뉴에서 다시 변경할 수 있습니다. (  $\rightarrow$  43 페이지)

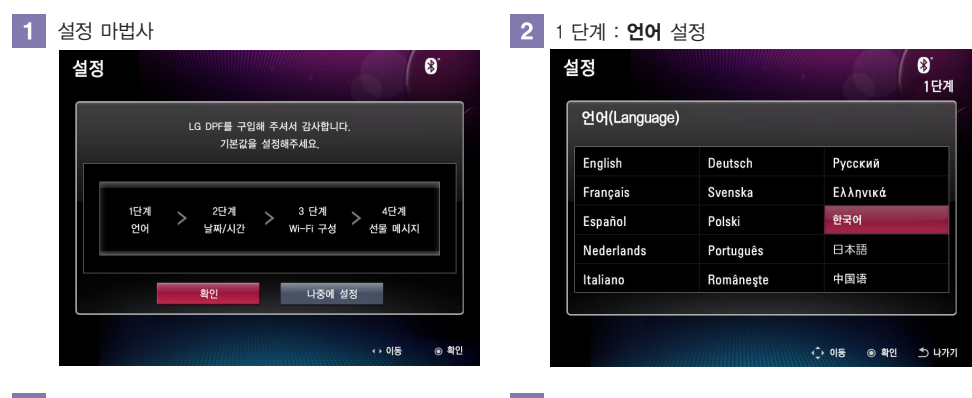

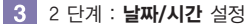

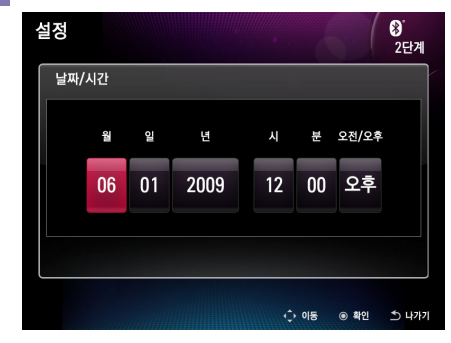

5 4 단계 : 선물 메시지 설정 (- 45 페이지)

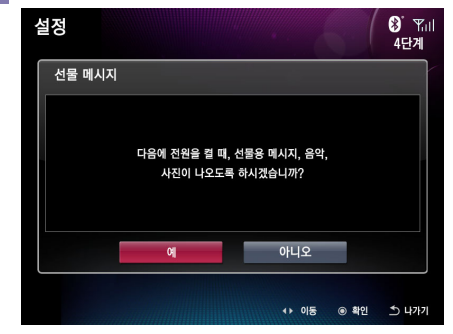

 $\vert 4 \vert$ 3 단계 : Wi-Fi 구성 설정 (- 27 페이지)

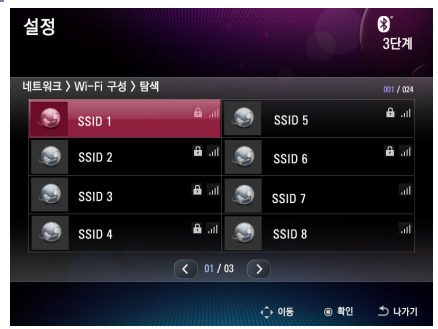

# **Digital Photo Frame** 시작하기

### Key-Help

- 사용자의 버튼 조작을 돕기 위해 각 메뉴 화면의 우측 하단에 Key-Help가 표시되어 있습니다.
- 제품의 버튼 조작시 참고하세요.

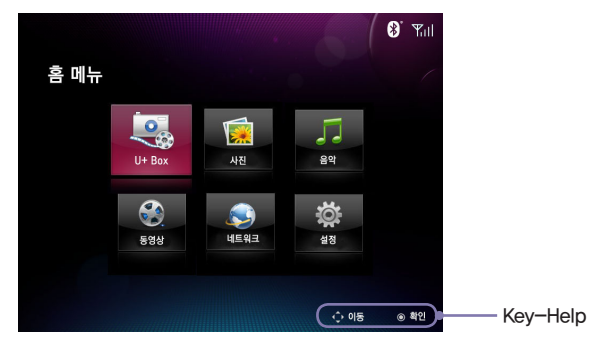

# **Digital Photo Frame** 홈 메뉴

### 화면 및 버튼 설명

■ 원하는 메뉴를 선택하십시오.

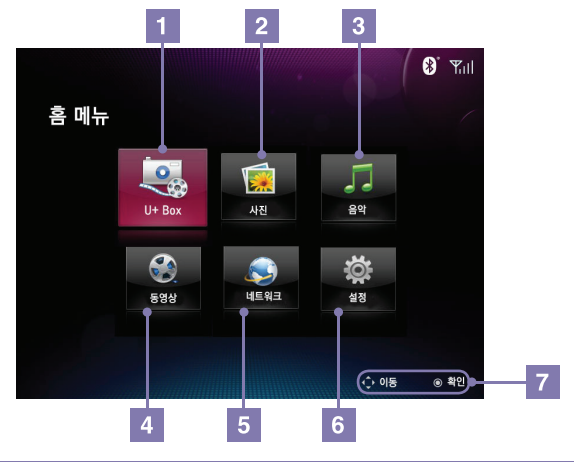

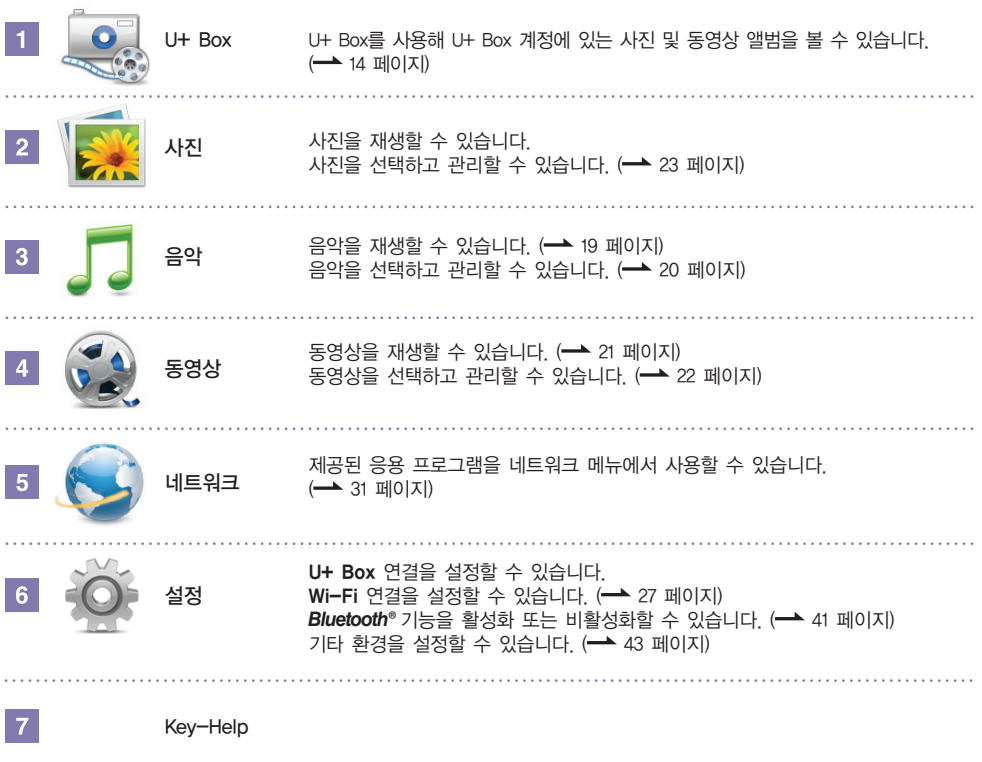

# **Digital Photo Frame** U+ Box 메뉴 사용하기

- U+ Box 종를 사용하기 위해서는 무선 접속 장치(AP)에 연결되어 있어야 합니다. 네트워크 설정을 참고하세 요. (-> 27 페이지)
- U+ Box · 를 이용하기 위해서는 설정 에 있는 U+ Box메뉴에서 로그인을 해야 합니다.

U+ Box 로그인

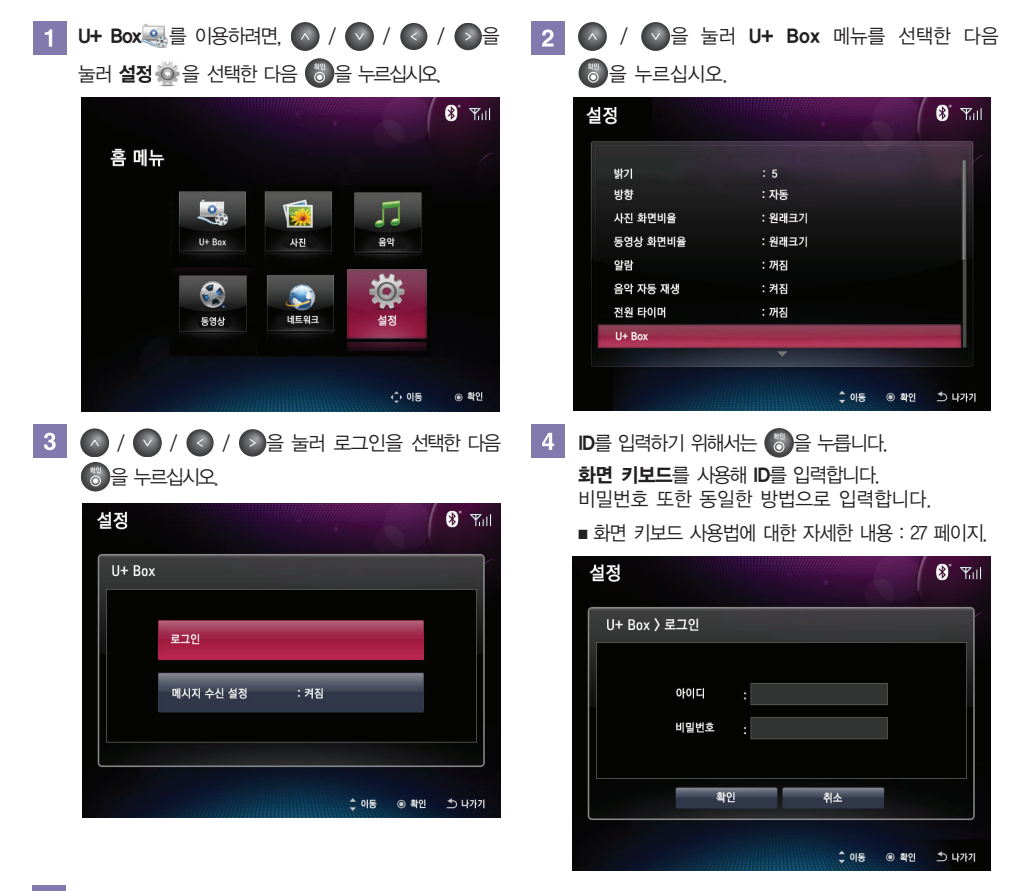

5 3을 눌러 로그인을 합니다. 취소를 선택하면 U+ Box 설정 페이지로 돌아갑니다.

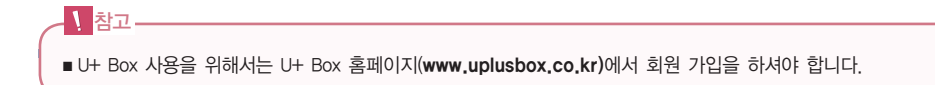

## **Digital Photo Frame** U+ Box 메뉴 사용하기

#### U+ Box 메뉴 기능

 $\Box$  U+ Box  $\degree$  를 이용하려면,  $\bigwedge$  /  $\bigwedge$  /  $\bigwedge$  /  $\bigwedge$   $\bigwedge$   $\ominus$   $\bigwedge$ 눌러 홈 메뉴에서 U+ Box 욕를 선택한 다음 6 음 누르거나, 리모컨의 을 누르십시오.

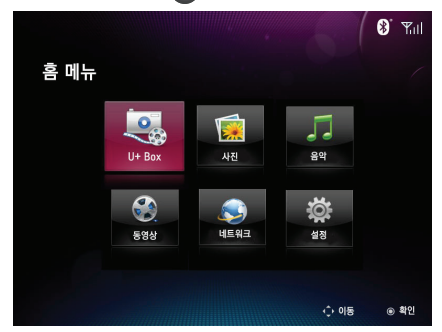

3 ■ 사진 메뉴를 선택하거나 리모컨의 ■ 버튼을 누르면 슬라이드 쇼가 시작됩니다.

을 누르면 재생을 중지하고 이전 화면으로 돌아 갑니다.

 $\begin{pmatrix} 2 & 1 \end{pmatrix}$  /  $\begin{pmatrix} 5 \\ 2 \end{pmatrix}$  울 눌러 원하는 메뉴를 선택한 다음 (\*) 을 누르십시오.  $\mathbf{S}^{\dagger}$   $\mathbf{Y}_{\text{eff}}$  $U + Box$ 

동영상

4 이동 ⓒ 화인 \*> 나가기

■ 동영상을 선택하면 재생 목록이 나타납니다.

 $\bigcirc$  /  $\bigcirc$  /  $\bigcirc$  /  $\bigcirc$   $\bigcirc$   $\bigcirc$  눌러 원하는 파일을 선택한 다음 을 누르십시오.

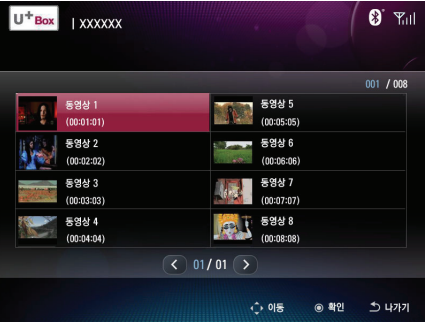

■ 동영상 재생이 시작되면 다음을 선택할 수 있습니다 :

을 눌러 일시정지 또는 재생을 시작합니다.

을 눌러 제목 및 재생바를 표시하거나 숨김니다.

을 눌러 재생을 중지하고 이전 화면으로 돌아갑니다.

■ 파일관리 및 기타 설정은 U+ Box 홈페이지(www.uplusbox.co.kr)에서 설정하세요.

참고

## **Digital Photo Frame** U+ Box 메뉴 사용하기

#### U+ Box 메시지 구성 및 버튼

- U+ Box 메시지를 사용하기 위해서는 무선 접속 장치(AP)에 연결되어 있어야 합니다. 네트워크 설정을 참고하세요. (- 27페이지)
- U+ Box 메시지를 이용하기 위해서는 설정 ◇ 에 있는 U+ Box메뉴에서 로그인을 한 후 사용 가능합니다. (→ 44 페이지)
- U+ Box 메시지를 화면에 표시하기 위해서는 설정 ◎ 에 있는 메시지 수신설정에서 켜짐으로 설정해야 합니다.

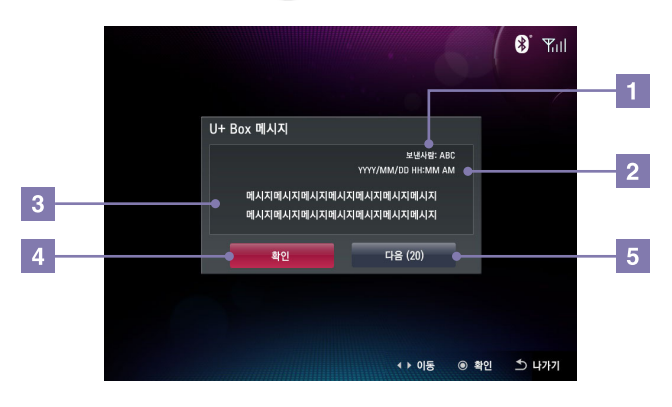

발신자가 표시됩니다.

<u>\ 참고</u>.

메시지를 받은 일자와 시간이 표시됩니다.  $\overline{2}$ \* 메시지 지연이 있을 수 있습니다

수신된 메시지가 표시됩니다. -3

- 메시지를 확인하는 동시에 화면에 표시된 메시지가 사라집니다.  $\overline{4}$
- 안 읽은 메시지의 수가 표시되며, 선택하면 읽지 않은 메시지가 화면에 표시 됩니다.-5

■ 메시지 기능은 U+ Box 회원에게만 제공되며 회원 가입시 등록한 휴대폰 번호로만 전송 가능합니다.

# **Digital Photo Frame** 슬라이드 <sup>쇼</sup> 메뉴 사용하기

### 슬라이드 쇼 메뉴 기능

- $\blacksquare$  슬라이드 쇼 $\blacksquare$ 에서 사진 파일을 재생할 수 있습니다 .
- $\blacksquare$  슬라이드 쇼 $\blacksquare$  를 시작하려면 리모컨의  $\blacksquare$  버튼을 누릅니다.
- ● 버튼을 누르면, 사진이 재생됩니다. 음악 또는 동영상을 재생하려면, 혹 **메뉴**에서 음악 그과 동영상 좋에서 선택하십시오.

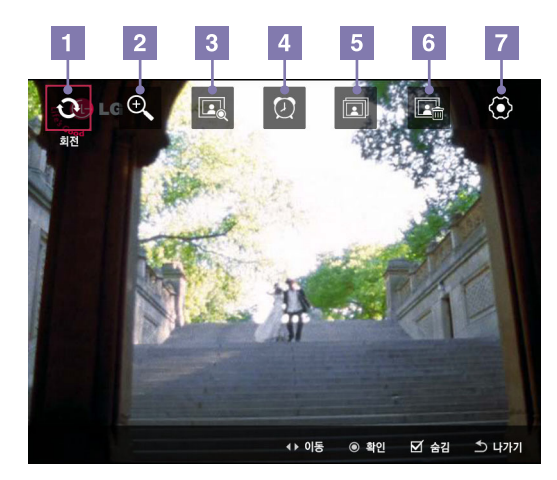

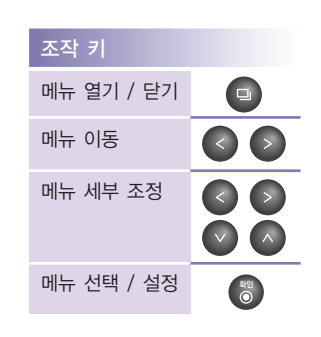

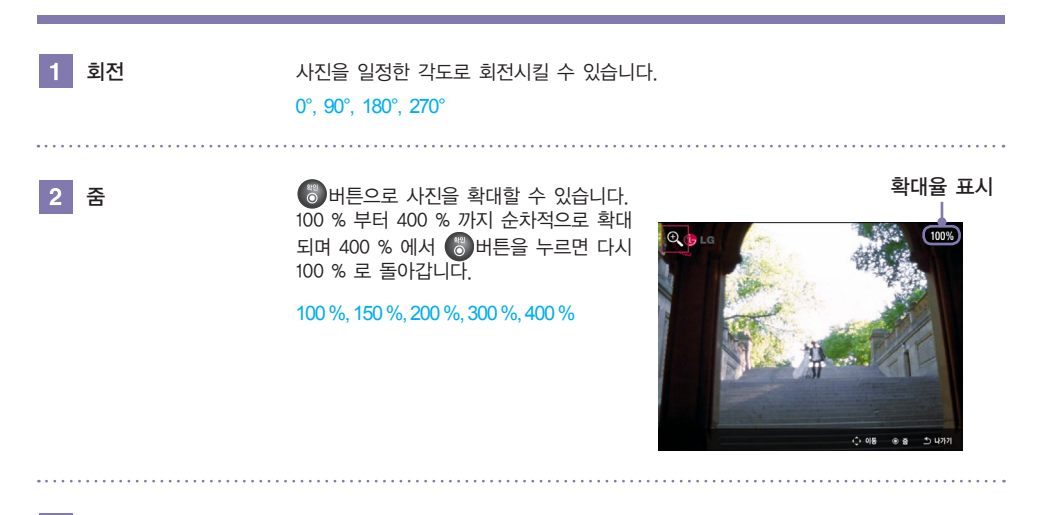

 $3$  목록보기

파일을 관리할 수 있는 **사진 <mark>※</mark> 으로 이동해 파일을 관리할 수 있습니다. (━━ 23 페이지**)

### **Digital Photo Frame** 슬라이드 쇼 메뉴 사용하기

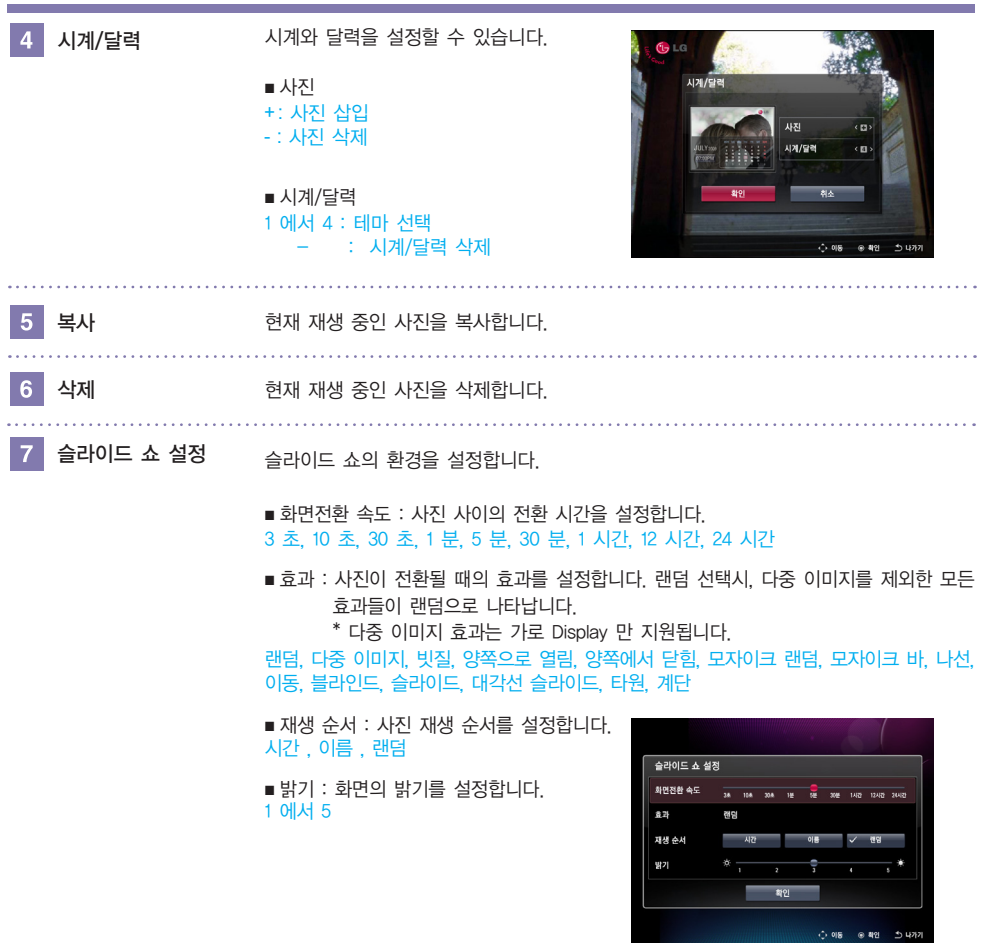

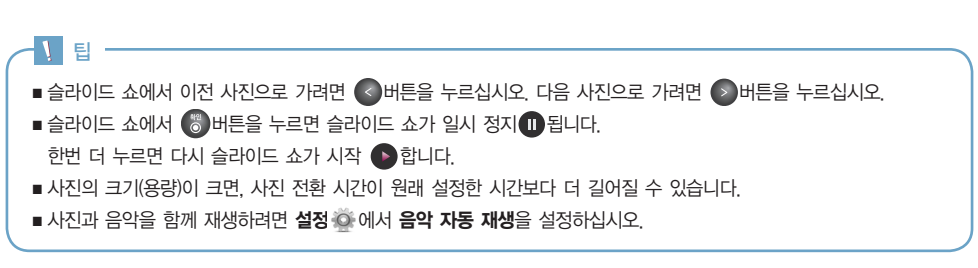

#### 음악 재생하기

 $\boxed{1}$  음악을 재생하려면,  $\bigwedge$  /  $\bigvee$  /  $\bigcirc$  /  $\bigcirc$  )을 눌러 홈 메뉴에서 음악 을 선택한 다음 을 누르십시오.

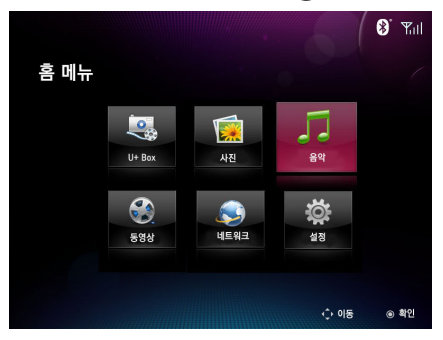

3 6 버튼을 누르면, 선택한 음악이 재생됩니다.

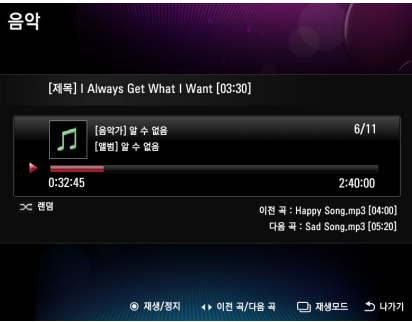

2 ◎ 버튼으로 원하는 파일을 선택하십시오.

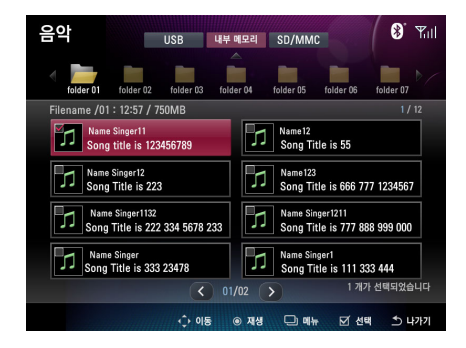

### 재생 화면 구성 및 버튼

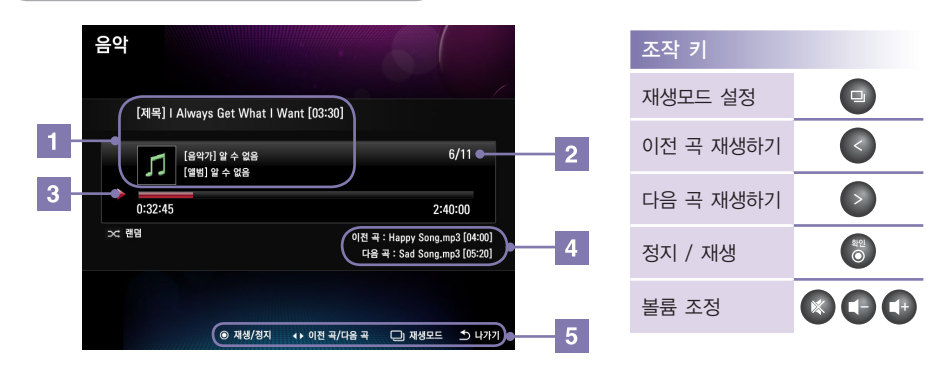

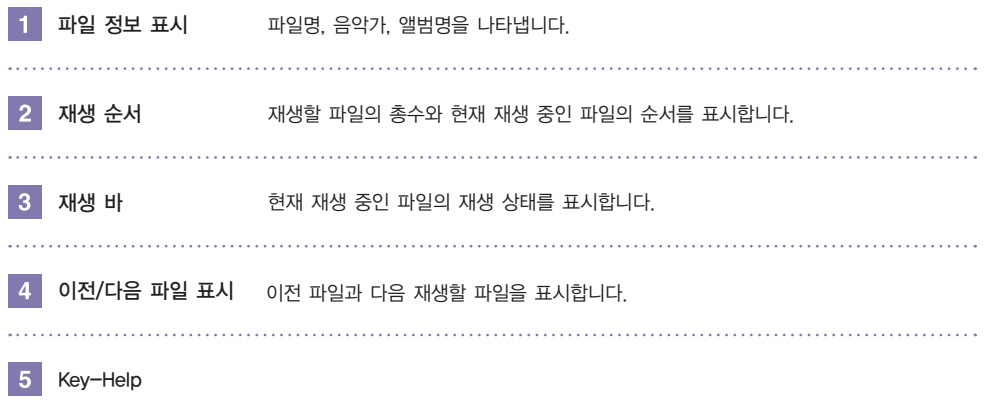

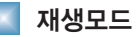

- 음악 재생 화면에서 버튼을 누르면, 재생모드로 이동합니다.
- 선택한 음악의 반복 구성을 설정할 수 있습니다.
- 한번, 반복, 한 곡 반복, 랜덤 중에서 선택할 수 있습니다.

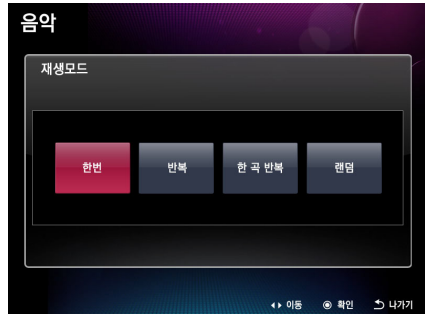

# **Digital Photo Frame** 동영상 메뉴 사용하기

### 동영상 재생하기

 $\boxed{1}$  동영상을 재생하려면,  $\boxed{\wedge}$  /  $\boxed{\vee}$  /  $\boxed{\diamond}$  /  $\boxed{\triangleright}$ 을 눌러 홈 메뉴에서 동영상 을 선택한 다음 을 누르십시오.

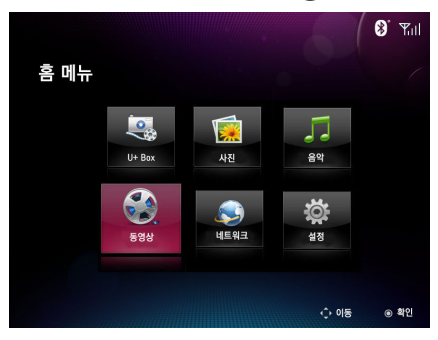

3 <mark>승 버튼을 누르면, 선택한 동영상이 재생됩니다.</mark><br>- Gener Model\_Intro.avi<br>- Gener Model\_Intro.avi **S** PHOTO 00:00:08/00:00:30 ◎ 재생/정지 • 1 탐색 - /+ 조) 숨김 5 나가기 2 ◎ 버튼으로 원하는 파일을 선택하십시오.

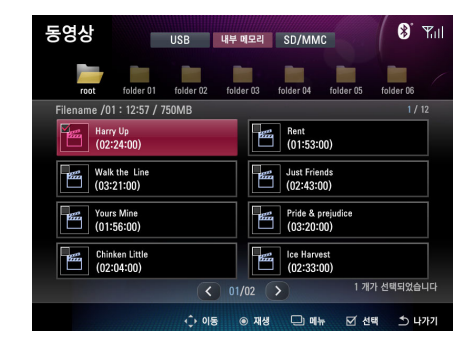

# **Digital Photo Frame** 동영상 메뉴 사용하기

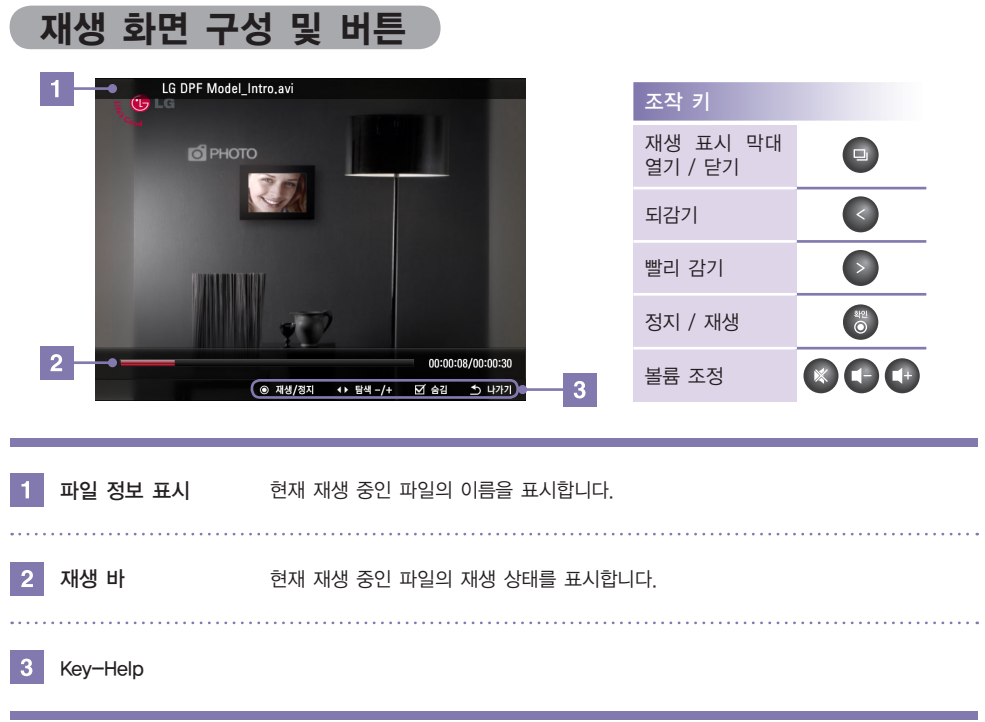

## **Digital Photo Frame** 파일 관리

#### 화면 구성 및 버튼

- 사진 <mark>※</mark>. 음악 5. 동영상 · 에서 각 파일을 별도로 관리할 수 있습니다.
- 다음은 **사진 課**을 예로 들어 설명하는 내용이며, **음악 1 과 동영상 및**의 동작 방법도 동일합니다.

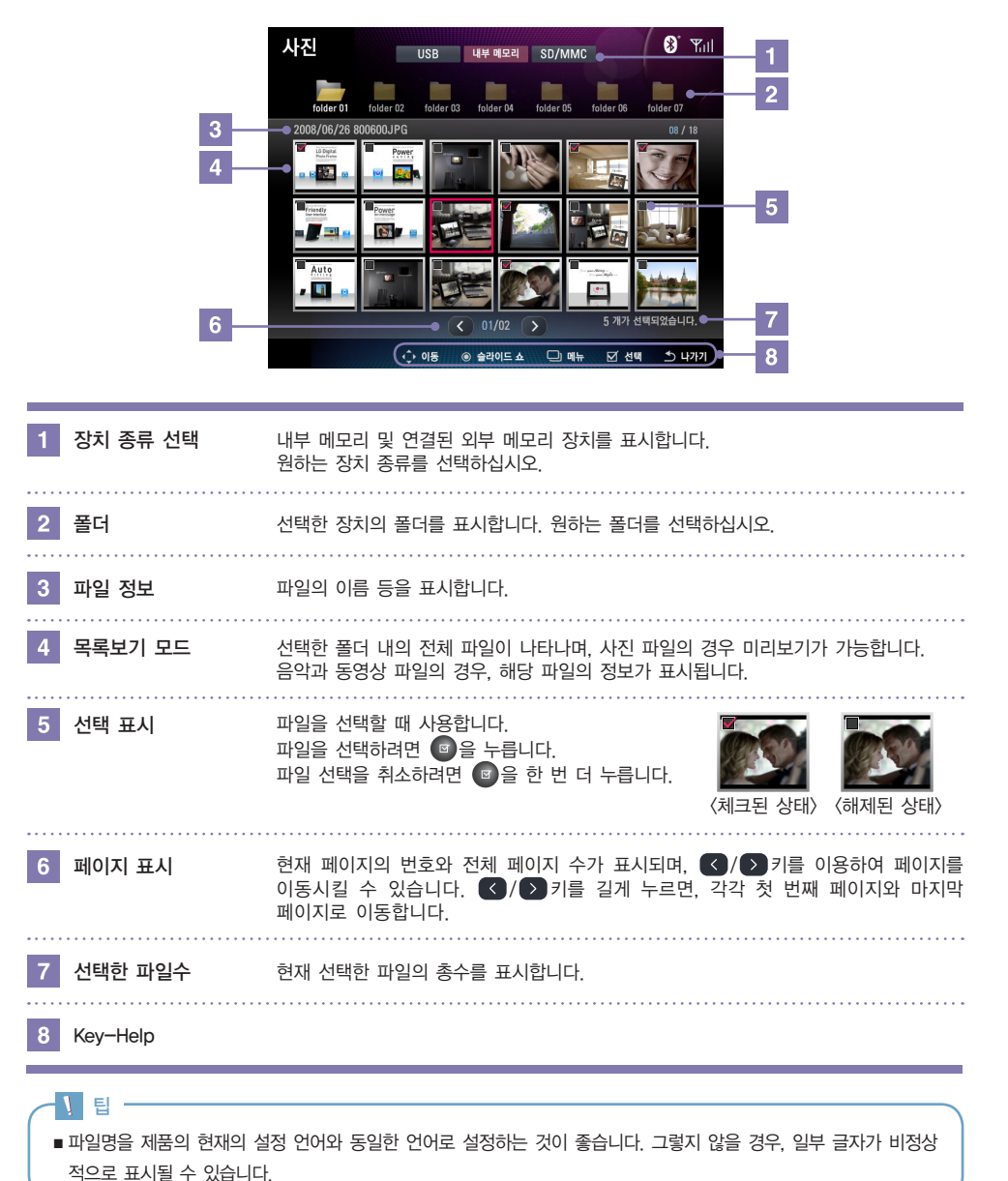

# **Digital Photo Frame** 파일 관리

#### 파일 관리 메뉴

 $\blacksquare$  사진 $\overline{\mathbb{S}^2}$ , 음악 $\blacksquare$ , 동영상 $\overline{\mathbb{S}}$ 에서  $\blacksquare$  버튼을 누르면, 각 메뉴로 이동합니다.

■ 사용 가능한 메뉴는 선택한 파일의 형식에 따라 다를 수 있습니다.

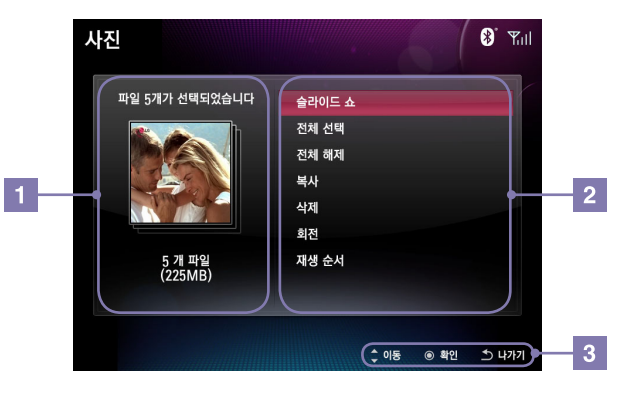

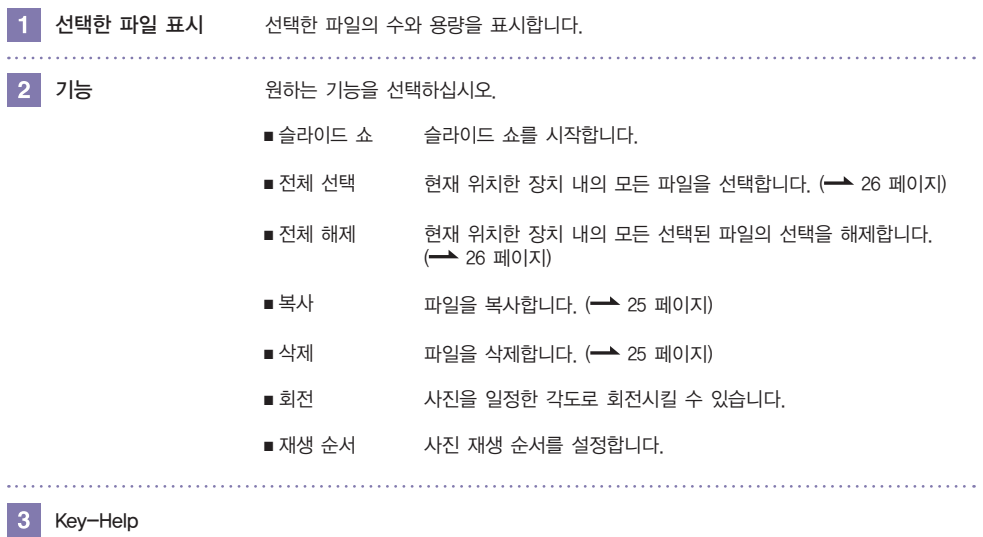

### **Digital Photo Frame** 파일 관리

#### 파일 복사/삭제

 $\blacksquare$ 1 사진 $\mathbb{R}$ , 음악, , 동영상 이세  $\blacksquare$  버튼을 누르면, 메뉴가 표시됩니다. 복사 또는 삭제 메뉴를 선택합니다. 사지  $\bullet$   $\mathbb{Z}$   $\blacksquare$ 

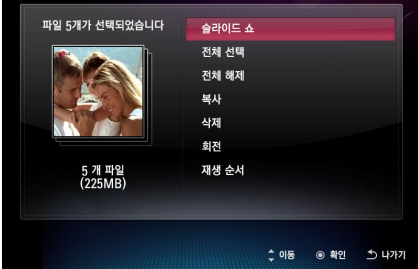

파일을 복사/삭제합니다. 복사/삭제가 완료되면, 버튼을 누르십시오.

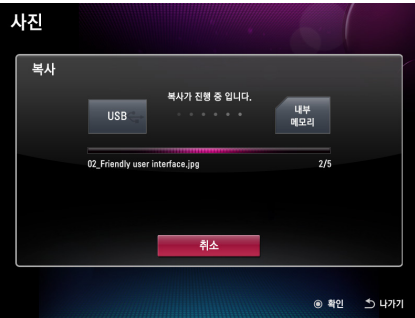

파일을 복사할 장치를 지정하십시오. (삭제 메뉴는 해당되지 않습니다.)

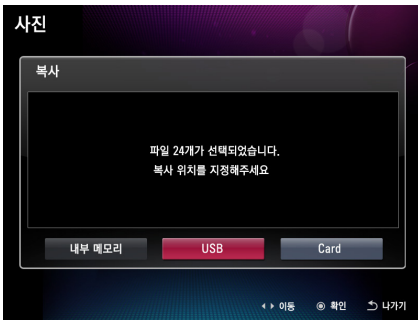

#### $\overline{1}$ 참고 –

- 파일을 내부 메모리에서 내부 메모리로 복사할 수 없습니다.
- 사진 파일, 음악 파일, 동영상 파일을 한꺼번에 복사/삭제할 수 없습니다. 각각의 관리 메뉴 (사진, 음악, 동영상)의 복사/삭제 메뉴를 이용하세요.

### **Digital Photo Frame** 파일 관리

#### 파일 전체 선택/전체 해제

- 장치 내의 파일 전체 선택/ 전체 해제
- $\blacksquare$  사진 $\overline{\mathbb{S}}$ , 음악 $\overline{\mathsf{J}}$ , 동영상 이서  $\textcolor{red}{\blacksquare}$  버튼을 누르면, 메뉴가 표시됩니다. 전체 선택 또는 전체 해제를 선택합니다.

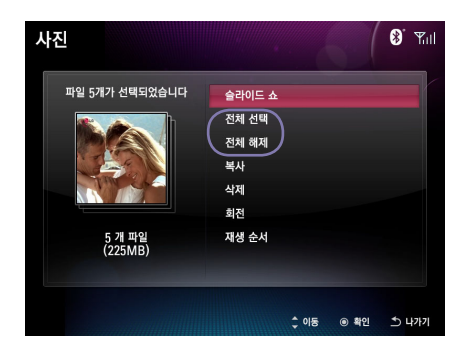

#### 폴더 내의 파일 전체 선택/ 전체 해제

■ 해당 폴더 위치에서 <sup>(■)</sup> 버튼을 누르면 **전체 선택**이됩니다. 다시 한번 누르면 전체 해제가 됩니다.

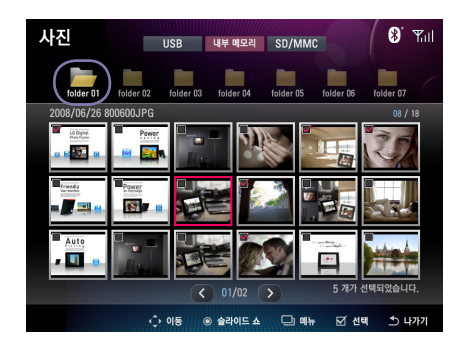

**Digital Photo Frame** 네트워크 설정

### Wi-Fi 연결 설정하기

- 제공된 응용 프로그램을 **네트워크 ③** 메뉴에서 사용하려면, 우선 Wi-Fi 연결을 설정해야 합니다.
- 무선 접속 장치(AP)가 주변에 있는지 확인합니다.
- 연결하는 무선 네트워크의 종류를 결정하고, 아래에 설명된 연결 방법들 중에서 적절한 방법을 사용합니다.

#### 탐색을 이용해 AP에 자동으로 연결하기

- $\boxed{1}$   $\boxed{\bigcirc}$  /  $\boxed{\bigcirc}$  /  $\boxed{\bigcirc}$  )  $\cong$  눌러 홈 메뉴에서 설정  $\odot$  을 선택한 다음  $(5)$  버튼을 누릅니다.
- $\overline{\phantom{a}3}$  Wi-Fi 구성에서  $\overline{\phantom{a}3}$ 을 눌러 탐색을 선택한 다음 (%) 버튼을 누릅니다. 제품이 주변의 이용 가능한 AP를 자동으로 탐색하기 시작합니다.

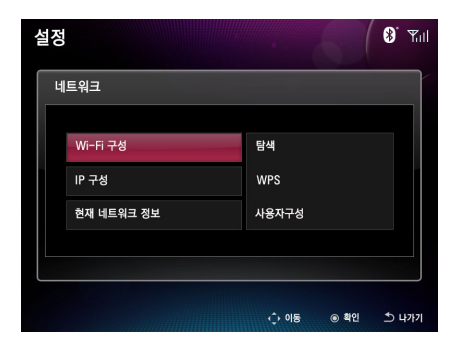

- $\overline{5}$   $\overline{5}$   $\overline{2}$  보안이 사용되는 AP에 연결하려면,  $\sqrt{2}$  눌러  $\overline{\mathcal{J}}$ l 필드로 이동한 다음  $\binom{49}{6}$ 버튼을 누릅니다.
	- 화면 키보드를 사용해 비밀번호를 입력합니다.
	- 확인을 선택한 다음 6 을 눌러 무선 네트워크에 연결합니다.
	- 보안이 사용되지 않는 AP에 연결하려면, 직접 확인을 선택한 다음 을 눌러 무선 네트워크에 연결합니다.

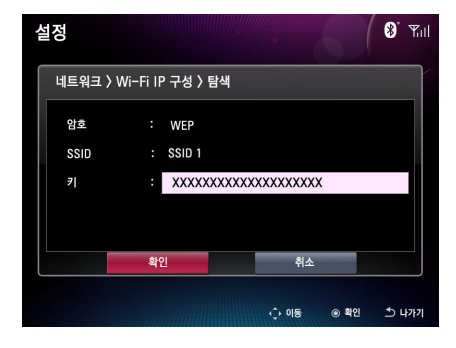

- $\begin{pmatrix} 2 & 1 \end{pmatrix}$  /  $\begin{pmatrix} 0 \\ 0 \end{pmatrix}$  놀러 설정에서 네트워크을 선택한 다음  $\begin{pmatrix} 0 \\ 0 \end{pmatrix}$ 버튼을 누릅니다.
- $\overline{a}$  이래 화면이 표시되어 주변의 이용 가능한 AP의 목록을 표시합니다.  $\bigcap$  /  $\bigcap$  /  $\bigcap$  /  $\bigcap$   $\bigcap$  을 눌러 연결할  $AP$ 를 선택한 다음  $\bigcirc$  버튼을 누릅니다.

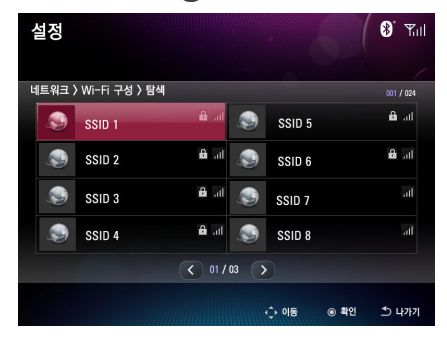

연결이 완료되면, 현재 네트워크 정보 페이지가 보여  $6<sup>1</sup>$ 지며 연결 상태 및 네트워크 정보를 표시합니다. (→ 30 페이지)

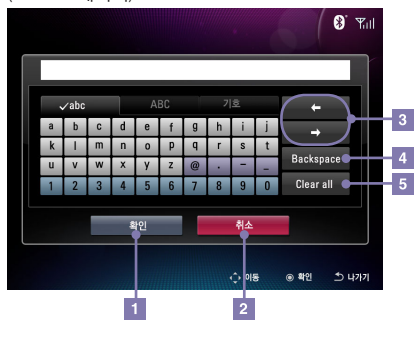

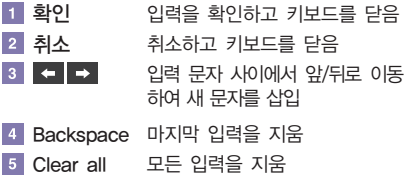

27

### **Digital Photo Frame** 네트워크 설정

- **AP 사용하여 WPS 연결하기**
- $\blacksquare$ 1  $\bigcirc$  /  $\bigcirc$  /  $\bigcirc$   $\bigcirc$   $\cong$  눌러 홈 메뉴에서 설정  $\bigcirc$  을 선택한 다음 버튼을 누릅니다.
- 3 Wi-Fi 구성에서 > 및 ◇을 눌러 WPS를 선택한 다음 버튼을 누릅니다.

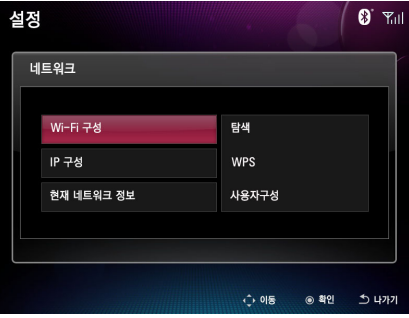

- $\overline{\phantom{a}}$  = 버튼 누름 방식을 사용하면, 제품이 AP 검색을 시작합니다. 표시된 시간 내에 WPS AP에 있는 버튼을 누릅니다.
	- PIN 입력방식을 사용하면, 제품에 표시된 PIN 코드를 AP에 입력합니다. 확인을 선택한 다음, 완료되면 (%)을 누릅니다.
- 7 연결이 완료되면, 현재 네트워크 정보 페이지가 보여 지며, 연결 상태 및 네트워크 정보를 표시합니다. ( → 30 페이지)
- $\overline{a}$  /  $\sqrt{a}$  눌러 설정  $\odot$  에서 네트워크을 선택한 다음 버튼을 누릅니다.
- 4 Wi-Fi 보호 설정(WPS) AP가 사용되는 방식에 따라, 버튼 누름 방식 또는 PIN 입력방식을 사용할 수 있습니다.

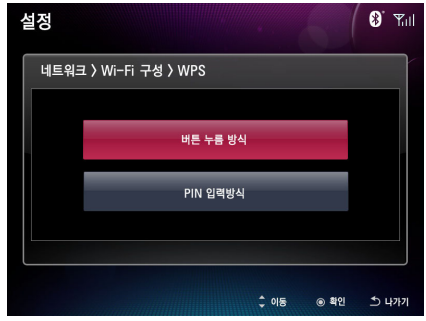

 $6<sup>1</sup>$ 화면의 안내에 따라 설정하세요.

참고

■ 네트워크 구성에 대한 자세한 내용은 네트워크 관리자 또는 네트워크 서비스 회사에 문의하십시오.

### **Digital Photo Frame** 네트워크 설정

- **A** 수동으로 AP 연결하기
- $\blacksquare$   $\blacksquare$  /  $\blacksquare$  /  $\lozenge$  /  $\lozenge$   $\triangleright$   $\triangleright$   $\triangleright$   $\triangleright$   $\preceq$   $\preceq$  and  $\blacksquare$  and  $\blacksquare$  and  $\blacksquare$ 선택한 다음 버튼을 누릅니다.
- 8 Wi-Fi 구성에서 > 및 + 을 눌러 사용자구성을 선택한 다음  $\binom{m}{0}$ 버튼을 누릅니다.

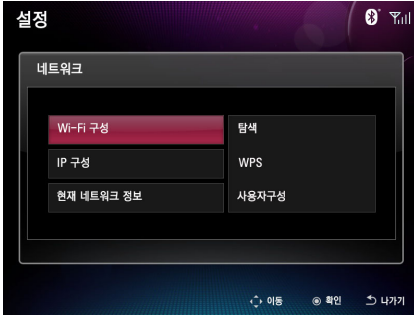

 $5$  화면의 안내에 따라 설정하세요.

- $\overline{2}$   $\overline{2}$   $\overline{2}$   $\sqrt{2}$   $\overline{2}$   $\overline{2$ 버튼을 누릅니다.
- 화면 키보드를 사용해 SSID(서비스 세트 식별자) 필드에 무선 네트워크 이름을 입력한 후, AP의 보안 키를 키 필드에 입력합니다.

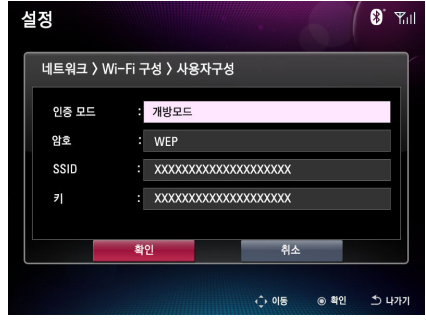

6 연결이 완료되면, 현재 네트워크 정보 페이지가 보여 지며, 연결 상태 및 네트워크 정보를 표시합니다. (-8 30 페이지)

#### IP 구성을 사용해 AP에 연결하기

■ Wi-Fi 구성에 제공된 3가지 연결 방법을 사용하는 것 이외에도, IP 구성의 옵션을 다음과 같이 사용할 수 있습니다.

#### 설정 → 네트워크 → IP 구성 → 정적 IP 주소 :

정적 IP 주소 페이지에서 화면 표시 키보드를 사용해 IP 주소, 서브넷 마스크, 게이트웨이, DNS 서버를 입력합니다. 이 후, 확인을 선택한 다음 89을 눌러 무선 네트워크에 연결합니다.

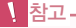

- 잘못된 IP 주소를 IP 주소 필드에 입력하면, 무선 네트워크에 연결할 수 없습니다. 이 문제를 수정하려면, IP 구성에서  $D$ HCP 옵션을 선택하고  $\binom{2}{3}$ 을 눌러 AP 를 활성화해 IP 주소를 자동으로 할당합니다. IP 주소가 할당되면 무선 네트 워크에 연결할 수 있습니다.
- IP 주소를 보려면 설정 → 네트워크 → 현재 네트워크 정보로 갑니다. < > / < > < /> < < />
실 눌러 IP 주소에 관한 정보를 찾습니다.

### **Digital Photo Frame** 네트워크 설정

### 연결 상태 확인하기

 $\blacksquare$  | 설정 → 네트워크 → 현재 네트워크 정보에서 네트워크 상태를 확인할 수 있습니다.

- "상태"항목에 "활성"이 표시되고 "연결"항목에 "예"가 표시되면, 제품이 무선 네트워크에 연결되었음을 나타내는 것입니다.
- "상태"항목에 "비활성"이 표시되고 "연결"항목에 "아니요"가 표시되면, 제품이 어떤 무선 네트워크에도 연결되지 않았음을 나 타내는 것입니다.

2 현재 네트워크 정보 페이지에서 나가려면 6 또는 e 을 누릅니다.

■ 네트워크 구성에 대한 자세한 내용은 네트워크 관리자 또는 네트워크 서비스 회사에 문의하십시오.

 $\P$ 참고-

무선 네트워크에 연결되면, 제공된 응용 프로그램을 네트워크 메뉴에서 다음과 같이 사용할 수 있습니다.

- Picasa : 공개 Picasa 사진 앨범에 액세스할 수 있습니다. (
→ 31 페이지)
- Flickr : 공개 Flickr 사진 앨범에 액세스할 수 있습니다. (→ 31 페이지)
- YouTube : 공개 YouTube 동영상 클립을 볼 수 있습니다. (  $\rightarrow$  35 페이지)
- FrameIT : Windows Live ID 컬렉션을 제품에 표시할 수 있습니다. (- 36 페이지)
- $\blacksquare$  인터넷 라디오 : 웹의 라디오 채널을 들을 수 있습니다. ( $\rightarrow$  37 페이지)
- 홈 네트워크 : Windows Media Plaver 11 미디어 공유가 설정되면, PC의 사진을 전자액자로 감상할 수 있습니다. ( → 38 페이지)

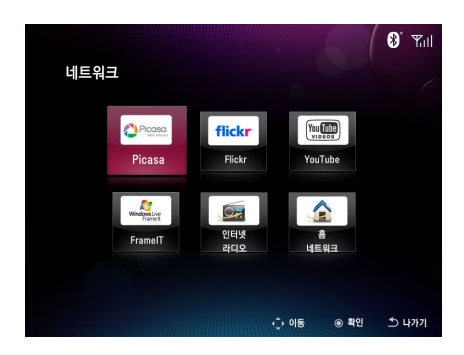

#### Picasa/Flickr 사용하기

- 네트워크 메뉴에서 Picasa를 사용해 공개 Picasa 사진 앨범을 볼 수 있습니다. 인터넷에서 Picasa 계정을 신청하려면 www.picasa.google.com을 방문하십시오.
- 네트워크 메뉴에서 Flickr를 사용해 공개 Flickr 사진 앨범을 볼 수 있습니다. 인터넷에서 Flickr 계정을 신청하려면, www.flickr.com을 방문하십시오.
- 아래의 설명은 Picasa 응용 프로그램의 예이며, Flickr 응용 프로그램의 동작 방법도 동일합니다.

#### 사용자 이름으로 Picasa/Flickr 사진 앨범 검색하기

- $\vert$  1  $\vert$   $\land$  /  $\vert$  /  $\vert$  /  $\vert$   $\vert$   $\vert$   $\geq$   $\vert$   $\vert$   $\equiv$   $\vert$   $\pm$   $\vert$   $\vert$   $\vert$   $\vert$   $\equiv$   $\vert$   $\pm$   $\vert$   $\vert$   $\vert$   $\equiv$   $\vert$   $\pm$   $\vert$   $\vert$   $\vert$   $\vert$   $\vert$   $\equiv$   $\vert$   $\pm$   $\vert$   $\vert$   $\vert$   $\vert$   $\vert$   $\equiv$   $\vert$   $\$  $\bigcirc$ 를 선택한 다음  $\bigcirc$  버튼을 누릅니다. 2 Picasa/Flickr를 선택한 다음 6 버튼을 누릅니다.
- 3 사용자 이름 페이지에서 신규 사용자를 선택한 다음  $\vert$ 4 버튼을 누릅니다.

화면 키보드로 Picasa/Flickr 계정 이름을 입력하고 확인을 선택한 다음 버튼을 누릅니다. 입력한 Picasa/Flickr 계정은 사용자 이름 페이지에 저장 됩니다.

■ 화면 키보드 사용법에 대한 자세한 내용 : 27 페이지.

 / / / 을 눌러 입력한 계정을 선택한 다음 을 누릅니다.

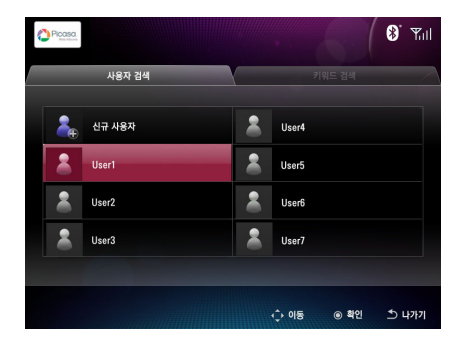

 $\overline{a}$   $\overline{b}$   $\overline{c}$   $\overline{c}$   $\overline{$ 메뉴를 표시합니다.

Picasa/Flickr 계정의 사진 앨범이 제품에 표시됩니다.

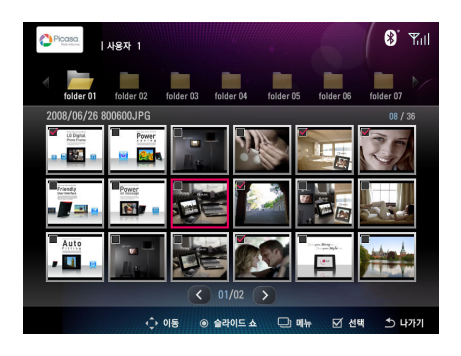

- $8$  표시되는 메뉴에서 다음을 선택할 수 있습니다 :
	- 슬라이드 쇼를 이용해 선택한 사진의 슬라이드 쇼를 시작합니다.
	- 전체 선택을 이용해 현재 연결된 계정의 모든 사진을 선택합니다.
	- 전체 해제를 이용해 현재 연결된 계정의 전체 선택을 해제합니다.

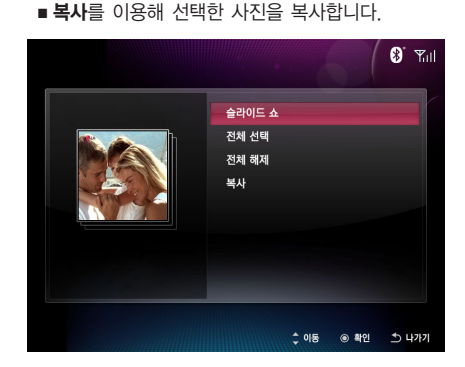

팁 ■ 슬라이드 쇼가 시작하면, □ 일 눌러 **회전, 줌, 목록보기, 시계/달력, 복사, 슬라이드 쇼 설정** 기능을 사용할 수 있습니다. (**- 17 페이지**)

#### Picasa/Flickr 사진 앨범의 화면 구성

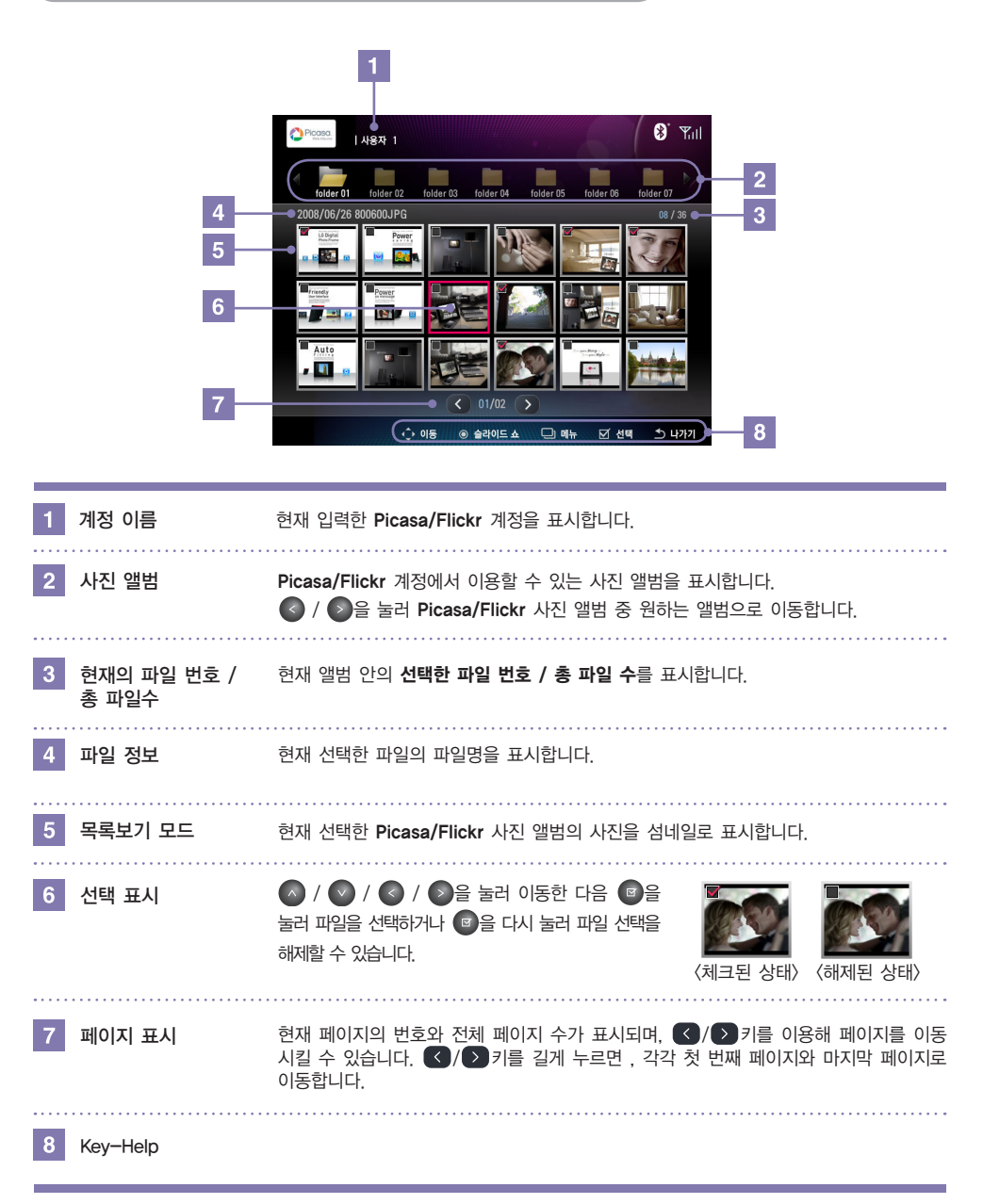

- 키워드로 Picasa/Flickr 사진 앨범 검색하기  $\mathbf{X}$
- **| 1 | ∧ / √ / √ / ◇** )을 눌러 홈 메뉴에서 네트워크  $\bigodot$ 을 선택한 다음  $\bigodot$ 을 누릅니다.
- 3 △ 을 눌러 사용자 검색으로 이동 후 △ 을 눌러 키 워드 검색 페이지로 이동합니다.
- 5 화면 키보드로 검색 키워드를 입력하고 확인을 선택한 다음 6 을 누릅니다. 입력한 키워드는 키워드 검색 페이지에 저장됩니다.
	- 화면 키보드 사용법에 대한 자세한 내용 : 27 페이지.
- 2 Picasa/Flickr를 선택한 다음 <mark>©</mark> 을 누릅니다.
- 기워드 검색 페이지에서 신규 키워드를 선택한 다음 (%)을  $\vert$  4 누릅니다.
- $6<sup>1</sup>$  / / / 을 눌러 키워드로 이동한 다음 을 누릅니다.

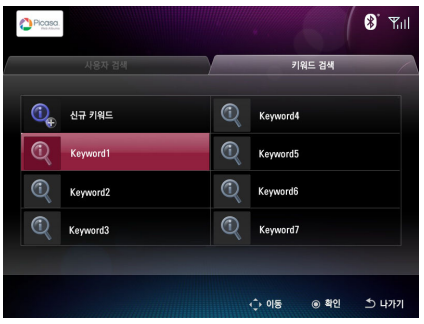

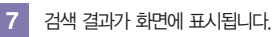

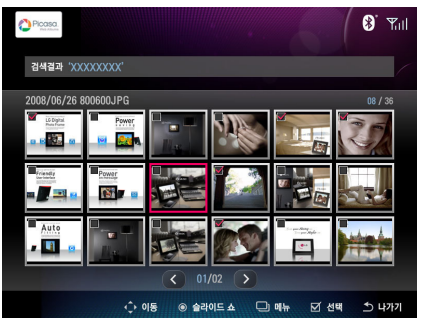

- $9$  표시되는 메뉴에서 다음을 선택할 수 있습니다 :
	- 슬라이드 쇼를 이용해 선택한 사진의 슬라이드 쇼를 시작합니다.
	- 복사를 이용해 선택한 사진을 복사합니다.

8 을 눌러 원하는 사진을 선택한 다음 을 눌러 메뉴를 표시합니다.

#### YouTube 사용하기

- $\blacksquare$  네트워크  $\blacksquare$  메뉴에서 YouTube를 사용해 YouTube동영상 클립을 볼 수 있습니다.
- $/$  1  $\Omega$  /  $\Omega$  /  $\Omega$  /  $\Omega$   $\geq$   $\geq$  and  $\geq$  and  $\mathbb{Z}$  and  $\mathbb{Z}$  and  $\mathbb{Z}$  and  $\mathbb{Z}$  and  $\mathbb{Z}$  and  $\mathbb{Z}$  and  $\mathbb{Z}$  and  $\mathbb{Z}$  and  $\mathbb{Z}$  and  $\mathbb{Z}$  and  $\mathbb{Z}$  and  $\mathbb{Z}$  and  $\mathbb{Z}$  $\bullet$  을 선택한 다음  $\bullet$  을 누릅니다.
- 3 추천 동영상 페이지는 YouTube에 게시된 추천 동영상 클립의 목록을 표시하도록 기본 설정되어 있습니다.

추천 동영상이 선택되면,  $\textcircled{3}$  /  $\textcircled{3}$  을 눌러 추천 동영상, 최신 동영상, 베스트 동영상 또는 검색 페이지 사이에서 전환할 수 있습니다.

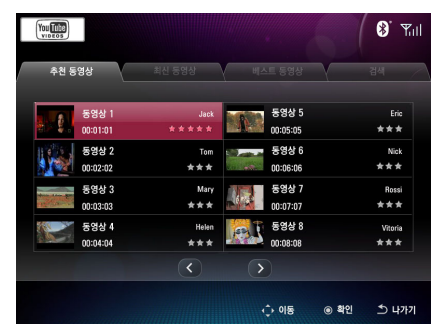

- 재생이 시작되면 다음을 선택할 수 있습니다 :
	- ◎ 을 눌러 일시정지 또는 재생을 시작합니다.
	- و و ا≩ 눌러 재생을 중지하고 이전 화면으로 돌아갑니다.
- 2 YouTube를 선택한 다음 ( 응)을 누릅니다.
- 추천 동영상, 최신 동영상 또는 베스트 동영상 페이지에 서 ∧ / √ / ◇ / ⊙ 을 눌러 동영상 클립을 선택 한 다음  $(3)$ 을 눌러 재생을 시작합니다.
	- 검색 페이지에서 화면 키보드를 사용해 검색 키워드를 입력할 수 있습니다. 검색 결과가 표시되면  $\wedge$  /  $\vee$  /  $\langle \cdot \rangle$  /  $\langle \cdot \rangle$  을 눌러 동영상 클립을 선택한 다음  $\langle \cdot \rangle$   $\langle \cdot \rangle$ 눌러 재생을 시작합니다.

#### FrameIT 사용하기

- 네트워크 메뉴에서 FrameIT를 사용해 FrameIT에 연결해 Windows Live FrameIT 컬렉션을 표시할 수 있습니다.
- FrameIT를 사용하기 전에 Windows Live ID가 필요합니다. Windows Live ID가 없을 경우 www.frameit.com을 방문 하여 새로운 Windows Live ID를 만드세요.

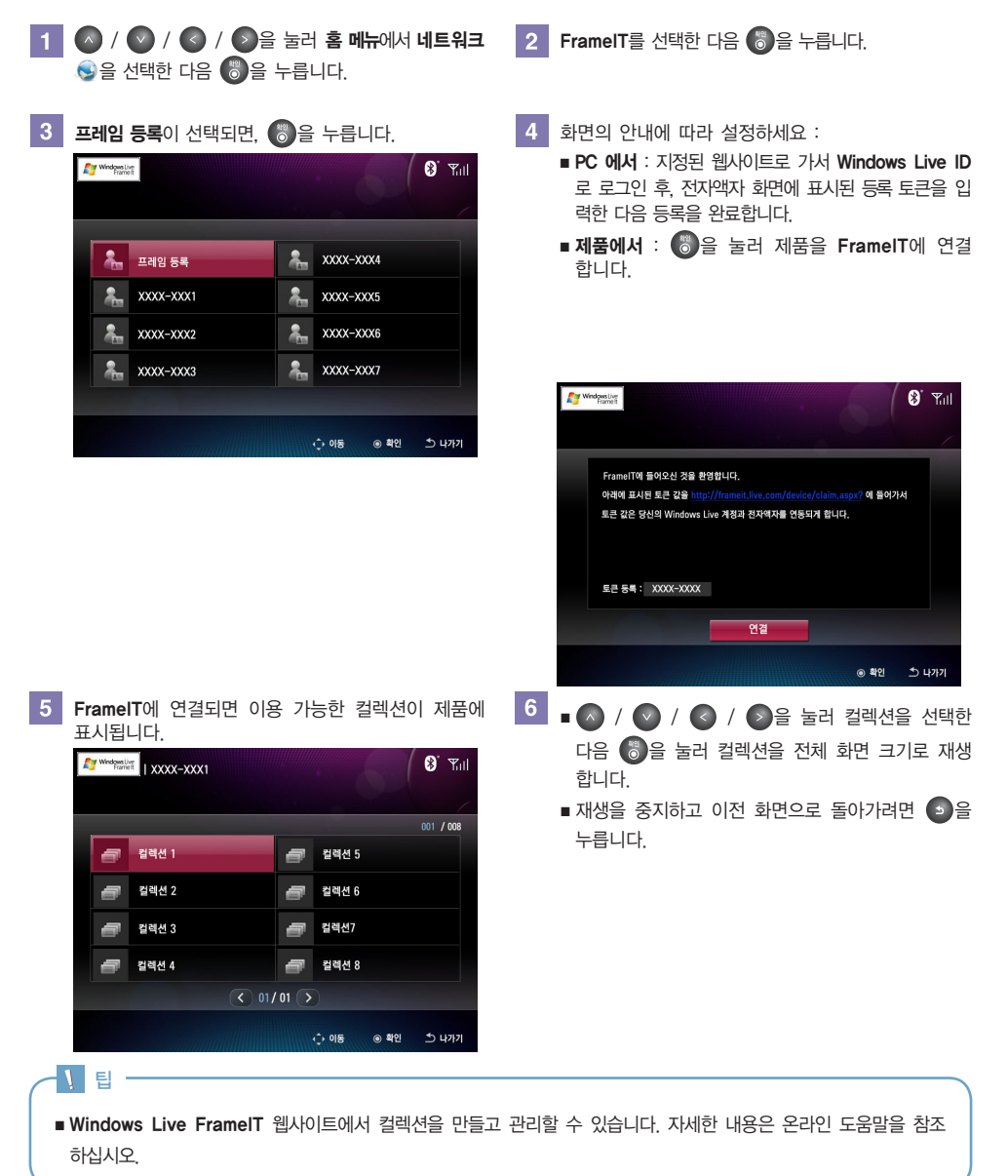

36

#### 인터넷 라디오 사용하기

- 네트워크 메뉴에서 인터넷 라디오를 사용해 웬의 라디오 채널을 들을 수 있습니다.
- / / / 을 눌러 홈 메뉴에서 네트워크  $\bullet$  을 선택한 다음  $\bullet$  을 누릅니다.
- - 국가 페이지에서는 라디오 채널이 국가별로 정렬 됩니다.
	- 장르 페이지에서는 라디오 채널이 장르별로 정렬 됩니다.
	- $\blacksquare$  국가가 선택되면,  $\langle \cdot \rangle / \rangle$ 을 눌러 국가, 장르 또는 즐겨찾기 페이지 사이에서 전환할 수 있습니다.

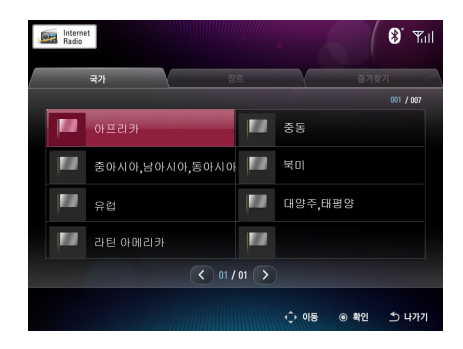

- 재생이 시작되면 다음을 선택할 수 있습니다 :
	- $\bullet$   $\bullet$  )을 눌러 일시정지 또는 재생을 시작합니다.
	- $\Box$   $\odot$  을 눌러 다음 채널로 이동합니다.
	- $\blacksquare$   $\blacksquare$   $\blacksquare$   $\blacksquare$  눌러 이전 채널로 이동합니다.
	- ● 을 눌러 현재의 라디오 채널을 즐겨찾기 목록에 추가 합니다.
	- ● 을 눌러 재생을 중지하고 이전 화면으로 돌아갑니다.

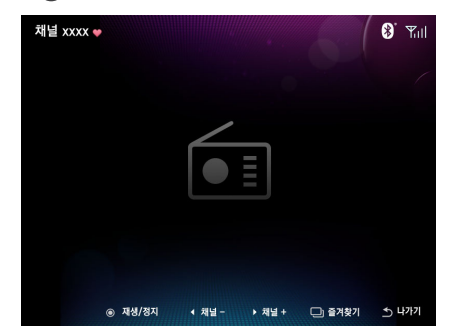

- $2$  인터넷 라디오를 선택한 다음  $3$ 을 누릅니다.
- $3$  국가 페이지가 표시되도록 기본 설정되어 있습니다.  $4$  국가 또는 장르 페이지에서  $\wedge$  /  $\vee$  /  $\wedge$  /  $\wedge$  /  $\heartsuit$  )을 눌러 라디오 채널을 선택한 다음 을 눌러 재생을 시작합니다.

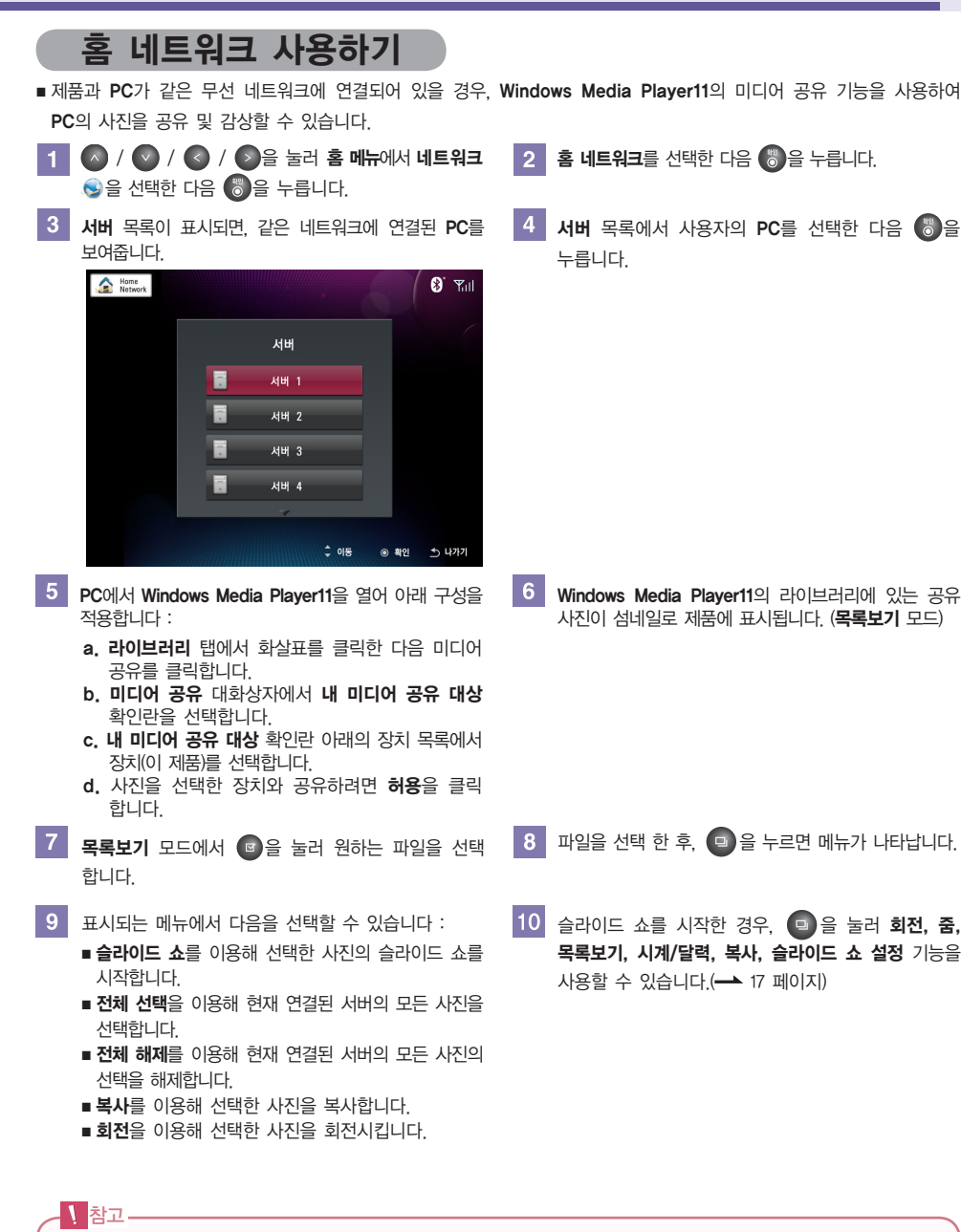

■ 홈 네트워크를 사용하려면 PC에서 Windows Media Plaver11의 미디어 공유 항목을 설정해야 합니다. 자세한 내용은 39 페이지를 참조하십시오.

### Windows Media Player 11 - 미디어 공유

참고 ■ Windows Media Player 11 을 다운로드하려면, http://www.microsoft.com/windows/windowsmedia/player/11/default.aspx 를 참조하십시오. [Add to Library(라이브러리에 추가)] 창에서 [내 폴더와 내 [Library(라이브러리)] 메뉴에서 [Add to Library(라이  $2<sup>1</sup>$ 브러리에 추가)]를 선택합니다. 가 액세스할 수 있는 다른 사용자의 폴더] 를 선택합니다. 검색되는 폴더 목록에서 전자액자와 공유할 폴더를 선 <mark>라이브러리 -</mark> 리핑  $\overline{z}$ 택합니다. 어떤 검색된 폴더도 원하지 않으면, [Add(추 재생 목록 만들기(C)  $CHA$ 자동 재생 목록 만들기(A) 가)] 버튼을 클릭해 폴더를 추가한 다음 [OK(확인)] <u>응악</u>(M)  $\frac{1}{2}$  g/(P) 버튼을 누릅니다. **HICION** 노화되 TVIT 라이브러리에 추가 **DIN** п  $R \geq 1$  $Z(EE)$ <mark>라이브러리에 추가(L)...</mark>  $\frac{1}{\left|\frac{1}{2}\right| \left|\frac{1}{2}\right| \left|\frac{1}{2}\right| \left|\frac{1}{2}\right| \left|\frac{1}{2}\right| \left|\frac{1}{2}\right| \left|\frac{1}{2}\right| \left|\frac{1}{2}\right| \left|\frac{1}{2}\right| \left|\frac{1}{2}\right| \left|\frac{1}{2}\right| \left|\frac{1}{2}\right| \left|\frac{1}{2}\right| \left|\frac{1}{2}\right| \left|\frac{1}{2}\right| \left|\frac{1}{2}\right| \left|\frac{1}{2}\right| \left|\frac{1}{2}\right| \left|\frac{1}{2}\right| \left|\frac{1$ 모니터링할 폴더 선택 미디어 정보 변경 사항 정용미  $C1H$   $E(T(P)$ ⊙ 내 블니(P)<br><mark>◎</mark> 내 폴더와 내가 액세스할 수 있는 다른 사용자의 폴더(L) 목록으로 끌면 즐겨찾기 추가(F) Q<br>모니터링한 폴더 조료  $71F1 2.44(0)$ C:\Users\Administrator\Music 폴더 리핑 라이브러리 사용에 대한 도움말(H) ■**니 니몽**<br>대동으로 추가됨 폴더 모니터링에 대해 알아보기 本가(A)...  $B H(F)$ 다음 크기보다 작은 파일 건너뛰기: 2 라이브러리에서 이전에 삭제된 파일 추가(D) □ 모든 파일에 볼륨 조절 값 추가(느림)(V) 오디오 파일(U): 100 KB 비디오 파일(I): 500  $KB$  $\begin{tabular}{|c|c|c|c|c|} \hline \quad \quad & $\iff$ $\mathbb{Z}_n^{\pm 1}$ & $\mathbb{S}_n^{\pm 1}(0)$ \\ \hline \quad \quad & $\iff$ $\mathbb{Z}_n^{\pm 1}$ & $\mathbb{S}_n^{\pm 1}(0)$ \\ \hline \end{tabular}$ **한 학인 기준 이 최소** 기준 회소 기 라이브러리에 추가  $\blacksquare$ PLIFIEW SH HM ◎ LH 查E(P) ● 내 졸더와 내가 액세스할 수 있는 다른 사용자의 졸더(L) 모니터링한 폴더  $52$ C:\Users\Administrator\Music 美口 日票 ■니 니몽<br>지동으로 요가되 :Wilkers 本<br>7KA)... 폴더 모니터링에 대해 알아보기 **T 제거(E)** 다음 크기보다 작은 파일 건너뛰기: <mark>2</mark> 라이브러리에서 이전에 삭제된 파일 추가(D) -<br>그는 파일에 불를 조절 값 추가(느림)(V)  $\begin{tabular}{ll} $\mathfrak{L}\square\mathfrak{L}\;\mathfrak{W}\mathfrak{W}(0)$: \quad 100$ \\ \mathfrak{H}\square\mathfrak{L}\;\mathfrak{W}\mathfrak{W}(0)$: \quad 500$ \end{tabular}$ KB << 교급 옵션(0) ■ 확인 N 34소 3 [Library(라이브러리)]메뉴에서 [[Media Sharing(미디어  $\overline{A}$ [Media Sharing(미디어 공유)] 창에서 [Share my 공유)]를 선택합니다. media(내 미디어 공유)]를 선택합니다. 어떤 [Available device(사용 가능한 장치)]도 표시 2010/2010 되지 않을 경우, 5 단계로 넘어갑니다. 재생 목록 만들기(C)  $Ctrl + N$ 자동 재생 음료 만들기(A) 표시될 경우, 6 단계로 넘어갑니다.  $\triangleq 2t(M)$ 그림 $(P)$ 미디어 공유  $\blacksquare$ 비디오(V) -<br>- 네트워크에서 음악, 그림 및 비디오 찾기 및 공유<br>- 공유에 대해 자세히 알아봅니다. 녹화된 TV(T)  $7|E|E$ 32 45 공유 설정<br>||TILIE 사람이 공유하고 있는 미디어 찾기(F)<br>||<mark>Q</mark> 내 미디어 공유 대상(S): | 라이브러리에 추가(L)... -<br>설정(E)... -<br>미디어 정보 변경 사항 적용(I)<br>미디어 정보 변경 사항 적용(I) 모르으로 끝며 즐겨찬기 추가(F)  $\mathcal{M}=\mathcal{M}$  $\left\vert \left. \right\vert \right\vert$ 기타 용선(O). -<br>허용(A) 기부(D) 자동자 지정(C)... 라이브러리 사용에 대한 도움말(H) 

공유에서 방화벽 설정을 변경하는 방법

| 확인 | 회소 | 적용 |

### Windows Media Player 11 - 미디어 공유

5 [Networking(네트워킹)]버튼을 클릭한 다음 현재 네트 워크가 [Private Network(개인 네트워크)]인지 확인합니 다. 개인 네트워크가 아닐 경우, [Private Network(개인 네트워크)]로 설정합니다.

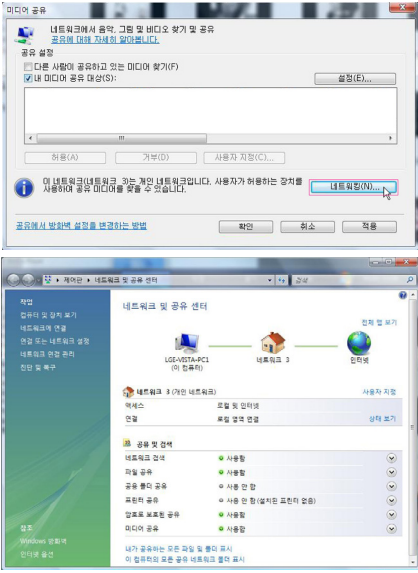

17 [Setup(설정)]버튼을 눌러 [Media Sharing - Default Setup(미디어 공유 - 기본 설정)]창을 표시합니다. 자동 으로 연결되는 외부 장치 또는 PC를 추가하려면, [Allow new device and computers automatically(새 장치 및 컴퓨터를 자동으로 허용)]을 선택합니다. 미디어 종류에서 사진을 선택하고 등급을 선택한 다음 [OK(확인)]버튼을 클릭합니다.

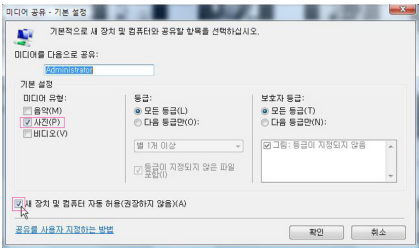

 $6<sup>1</sup>$ [Available device(사용 가능한 장치)]가 표시되면, [Settings(설정)]버튼을 클릭합니다.

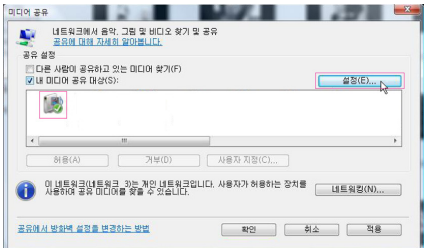

 $8<sup>1</sup>$ 공유할 장치(LG Photo Frame)를 선택한 다음 [OK(확인)] 버튼을 누릅니다.

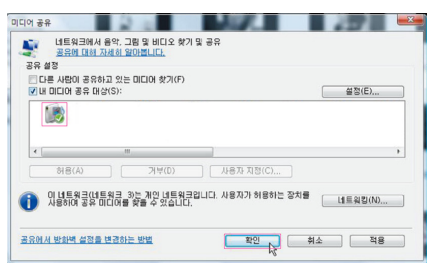

## **Digital Photo Frame** *Bluetooth®* 사용하기

#### *Bluetooth®* 지원 장치에 연결하기

#### *Bluetooth®*

- 전자액자에는 *Bluetooth®* 기술이 내장되어 있어서 다른 *Bluetooth®* 지원 장치에서 전송하는 파일을 수신할 수 있습니다.
- 전자액자를 다른 *Bluetooth®* 지원 장치와 연결하려면, *Bluetooth®* 기능을 켜야 합니다.

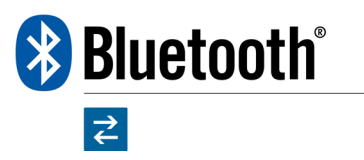

- $\| \mathbf{A} \|\mathbf{A} \|\|$  /  $\| \mathbf{A} \|\|$   $\| \mathbf{A} \|\|$   $\| \mathbf{A} \|\|$   $\| \mathbf{A} \|\|$   $\| \mathbf{A} \|\|$   $\| \mathbf{A} \|\|$ 선택한 다음 을 누릅니다.
- $\overline{3}$ 전자액자의 설정을 확인하세요 :
	- 블루투스 켜짐/꺼짐에서 켜짐으로 설정해야 합니다.
	- 검색허용에서 켜짐으로 설정해야 합니다.

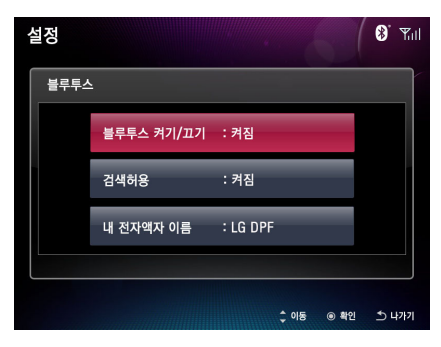

- *Bluetooth®* 지원 장치에서 사용 가능한 *Bluetooth®* 장치를 검색합니다.
- *Bluetooth®* 연결이 이루어지면, 파일을 *Bluetooth®*  지원 장치에서 전자액자로 보낼 수 있습니다.
- 2 < 2 / ⊙을 눌러 설정 ⊙ 에서 블루투스를 선택한 다음 을 누릅니다.
- 연결하려는 *Bluetooth®* 지원 장치에서 *Bluetooth®* 기능을 켰는지 확인합니다. 필요한 경우 장치와 함께 제공된 사용 설명서를 참조하십시오.

*Bluetooth®* 지원 장치의, 검색 결과에서 "LG DPF" 선택 한 다음 기본 비밀번호 "0000" 입력합니다.

- 참고
- 전자액자와 *Bluetooth®* 지원 장치 사이의 최대 유효 연결 거리는 5m 입니다.

#### 팁

■ "LG DPF"는 기본 제품명입니다. 제품명을 바꾸려면 설정 → 블루투스 → 내 전자액자 이름으로 가서 이름 바꾸기를 선택 후, 화면 키보드를 사용해 제품명을 바꿉니다.

### **Digital Photo Frame** *Bluetooth®* 사용하기

#### 파일을 전자액자로 보내기

■ 전자액자를 다른 *Bluetooth®* 지원 장치와 연결하면, 다른 Bluetooth® 지원 장치에서 전자액자로 사진을 받을 수 있습니다.

*Bluetooth®* 지원 장치에서 전자액자에 보낼 파일을 선택합니다

 $\overline{2}$ 전자액자는 다음과 같은 화면을 표시 합니다. 파일을 받으려면 예를 선택한 다음  $\binom{m}{6}$ 을 누릅니다.

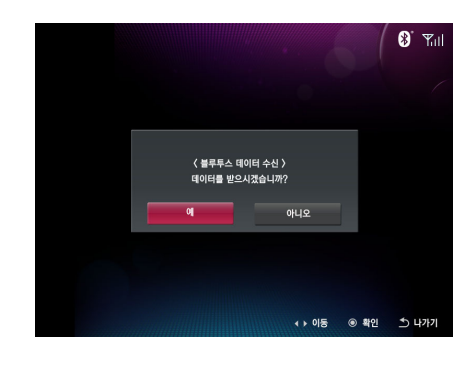

전자액자는 *Bluetooth®* 지원 장치가 보낸 파일을 받기 시작합니다.

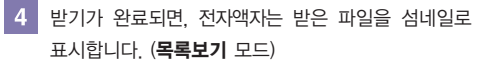

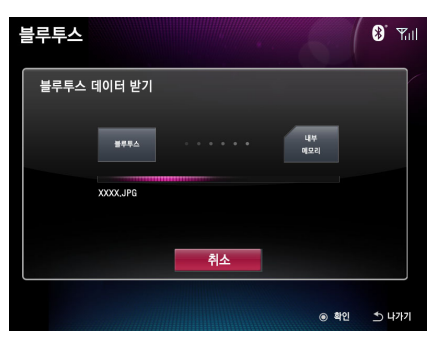

참고

- 보내려는 파일의 형식이 전자액자에서 지원되는지 확인하십시오. 확인하지 않을 경우, 파일을 보낼 수는 있지만 전자액자에서 표시할 수는 없습니다.
- 받은 파일은 내부 메모리의 "**블루투스**" 폴더에 저장됩니다.
- 사진 파일만 수신이 가능합니다.

### **Digital Photo Frame** 설정

■ 설정 ◎ 메뉴에서 제품의 기본 환경들을 설정할 수 있습니다. 홈 메뉴에서 설정 ◎ 을 선택합니다.

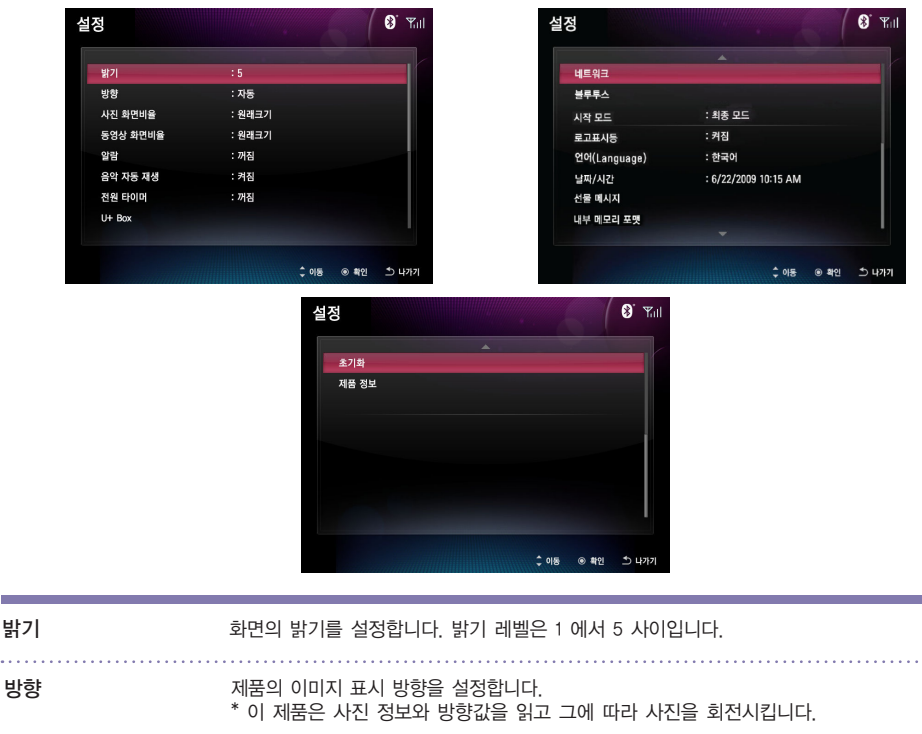

- 자동 기계 주의 선서가 제품 방향을 인식해 자동으로 회전시켜 표시합니다.
- 가로 기로로 보여줍니다.
- 세로 기타 세로로 보여줍니다.

사진 화면비율

#### 화면비율을 조정합니다.

- 가로맞춤 イング 시진 크기를 전체 화면 크기에 맞게 가로로 확대시킵니다.
- 세로맞춤 イング 시진 크기를 전체 화면 크기에 맞게 세로로 확대시킵니다.
- 원래크기 | 시진을 원래 크기로 표시합니다.
- 전체 화면 1 4 사진을 사진 비율과 무관하게 화면 크기에 맞게 표시합니다.
- 사진 비율을 유지하는 상태에서 사진을 화면 크기에 맞게 표시합니다. 사진 크기에 따라 바깥 가장자리가 잘려 보일 수 있습니다. ■ 전체 화면 2

동영상 화면비율 동영상 화면비율을 조정합니다.

- 자동화면비 | 화면비율을 자동으로 조정해 표시합니다.
- 4 : 3 4 : 3 비율로 보여줍니다
- 16 : 9 16 : 9 비율로 보여줍니다.
- 

알람

알람을 설정할 수 있습니다. 시간, 반복 설정, 사운드 등을 설정합니다.

### **Digital Photo Frame**

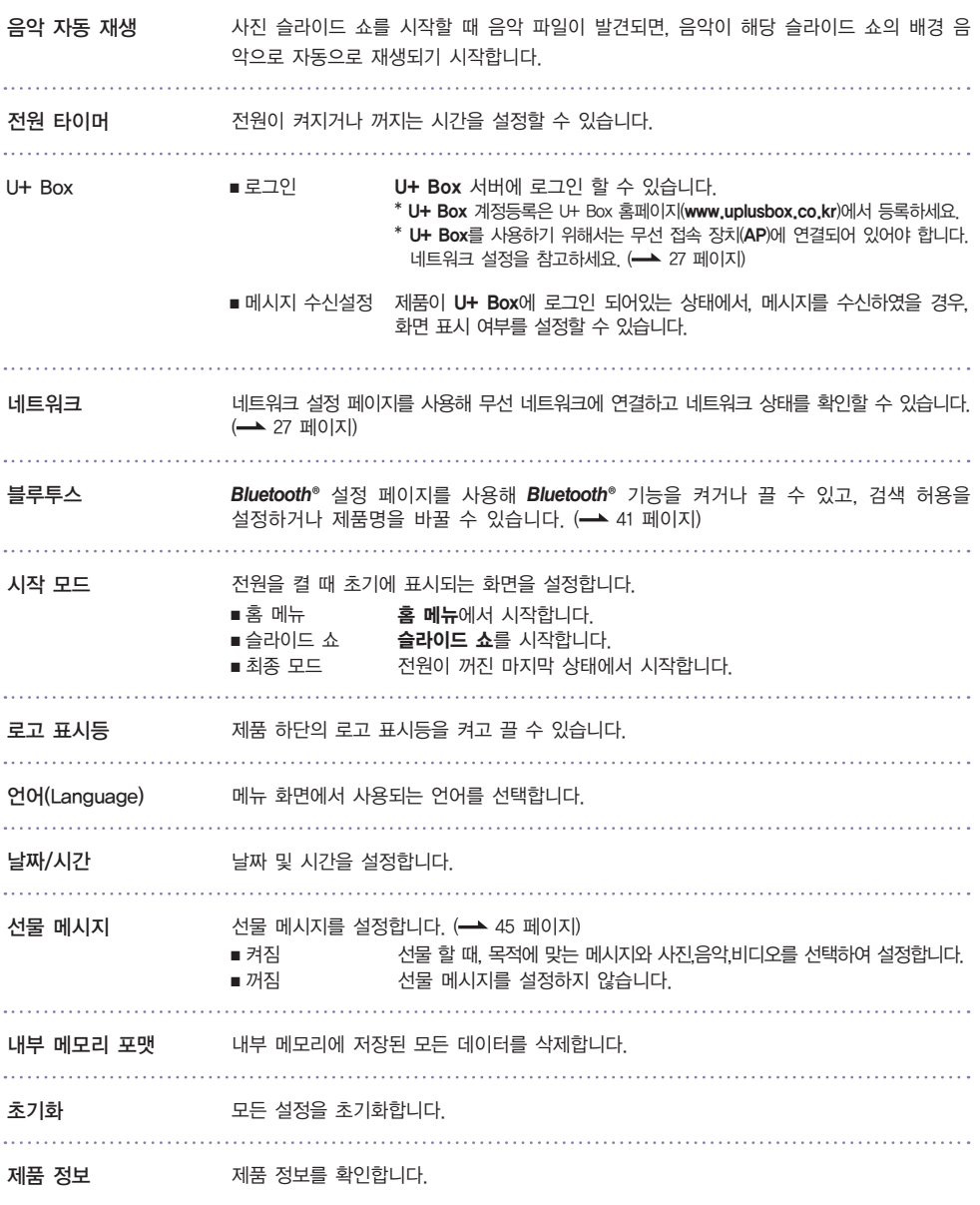

<mark>\</mark> 참고 –

설정

■ 초기화를 실행해도 언어(Language)와 시간은 초기화되지 않습니다.

### **Digital Photo Frame**

### 선물 메시지 기능

설정

■ 선물 메시지는 메시지와 사진, 음악, 비디오를 설정하여 다른 사용자가 전원을 켰을 때, 설정된 기능이 나타나도록 하는 기능입니다.

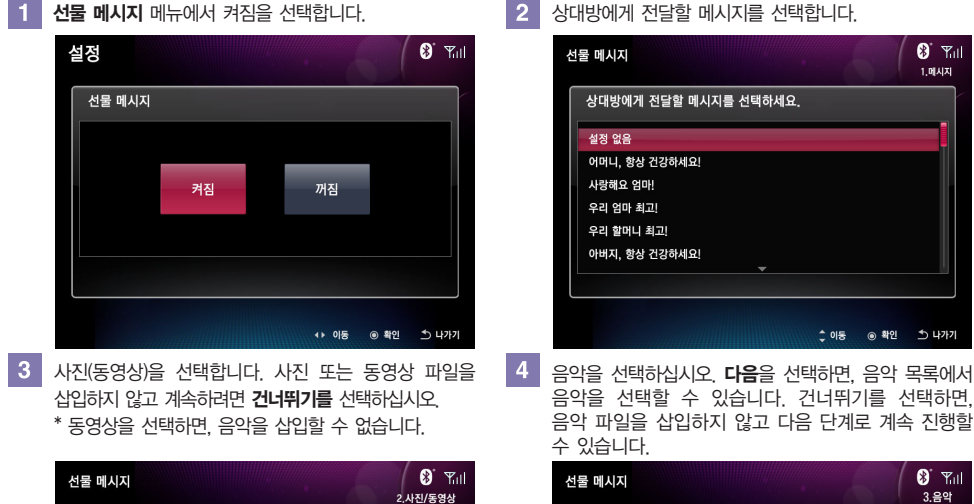

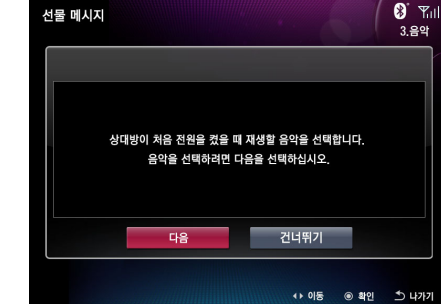

5 설정 후 미리보기를 선택해 선물 메시지를 미리 볼 수 있습니다.

사진

상대방이 처음 전원을 켰을 때 보여 줄 사진이나 동영상을 선택합니다.

사진이나 동영상이 들어있는 메모리를 삽입하고,

아래 항목 중 하나를 선택하십시오

동영상

건너뛰기

◆ 이동 ◎ 확인 그 나가기

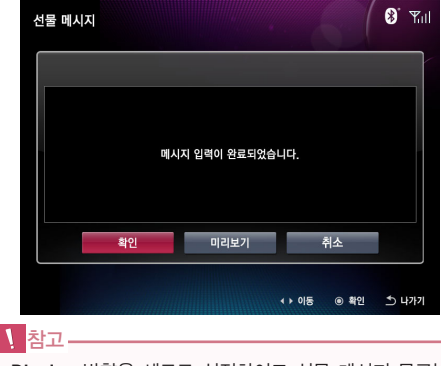

■ Display 방향을 세로로 설정하여도 선물 메시지 문구는 세로로 지원되지 않습니다.

## **Digital Photo Frame** 문제 해결

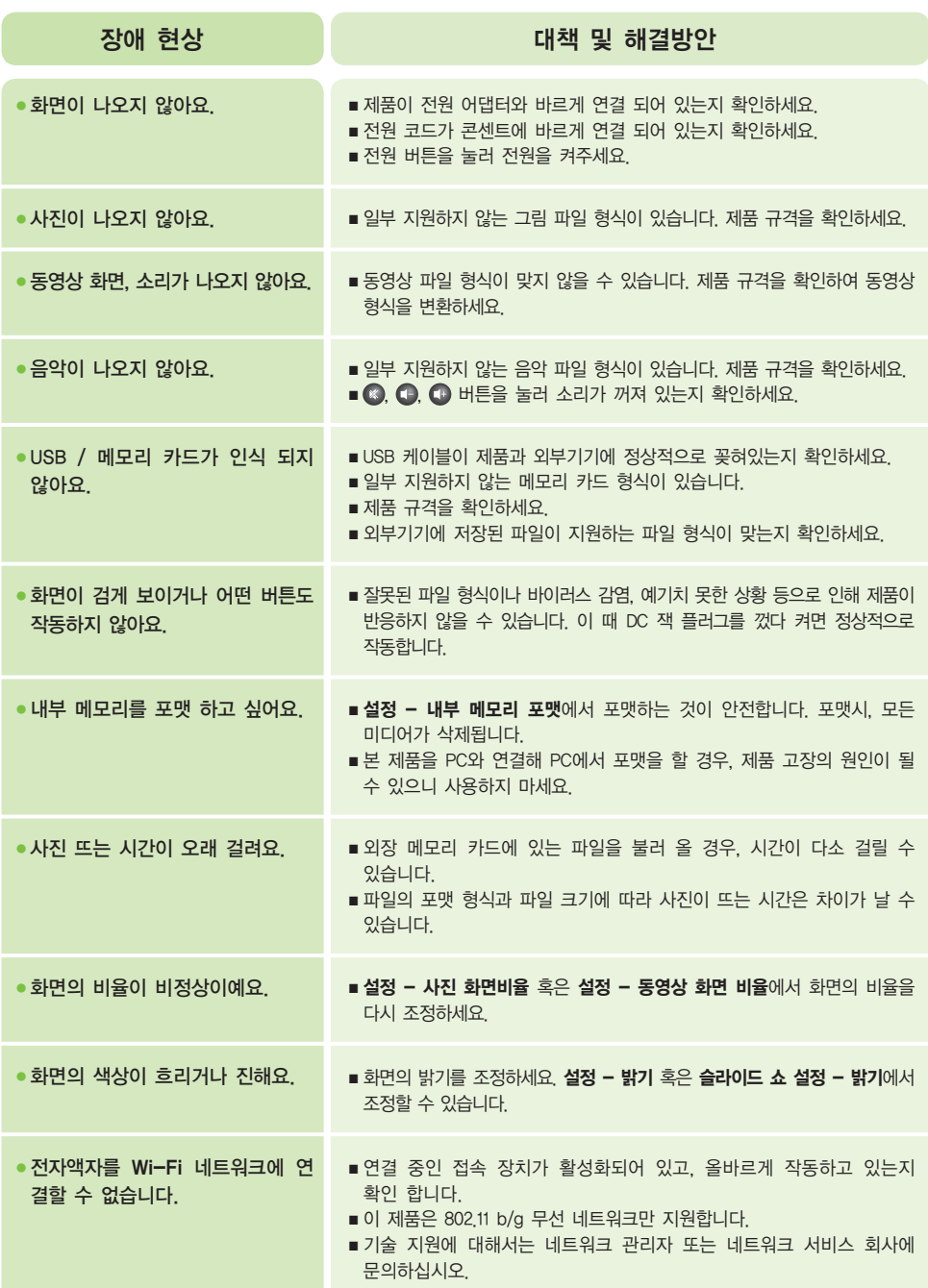

### **Digital Photo Frame** 문제 해결

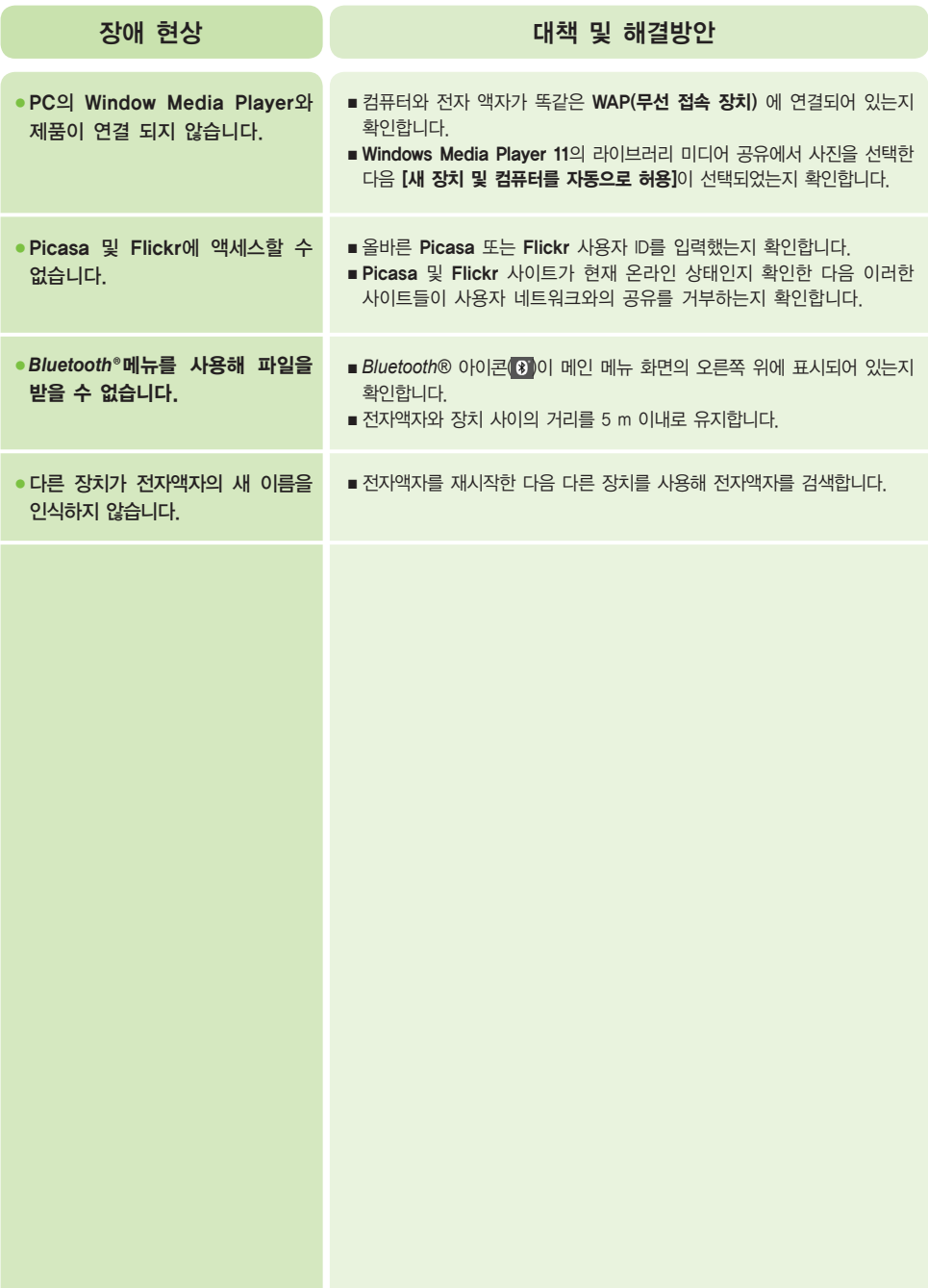

## **Digital Photo Frame** 규격

### F8010P

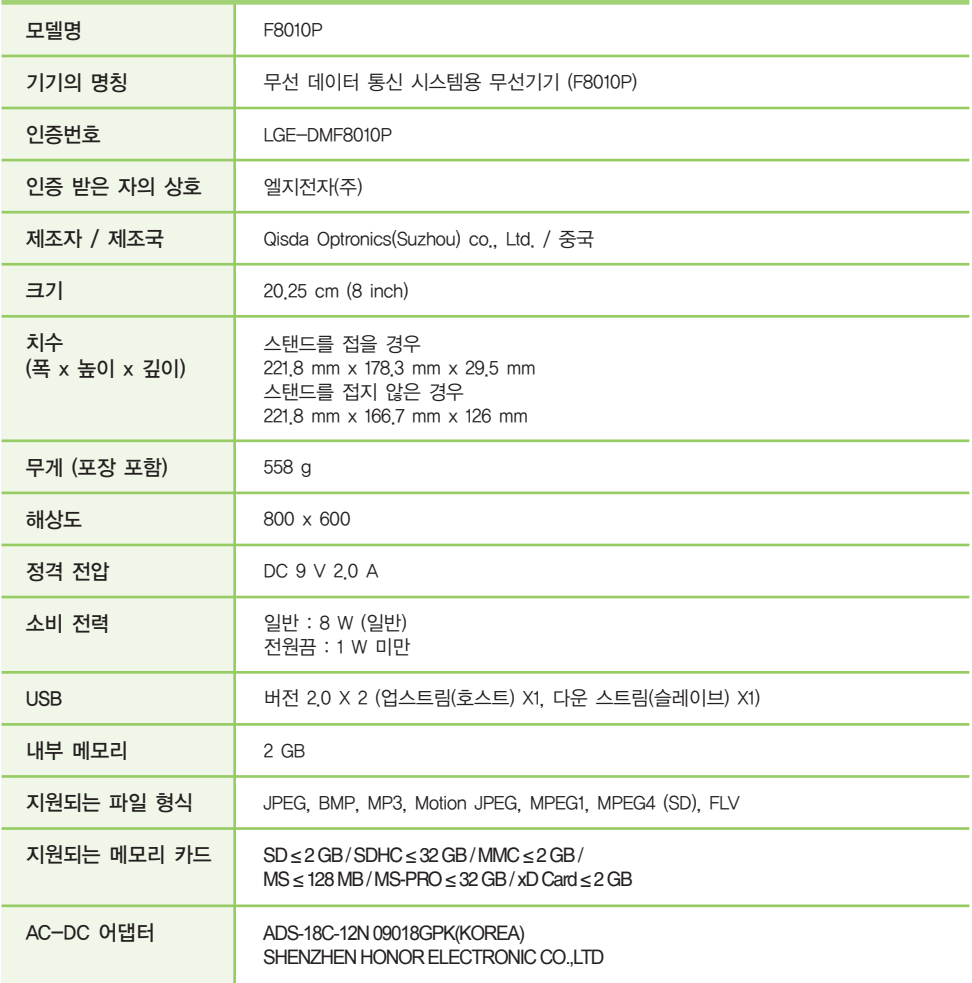

### 규격

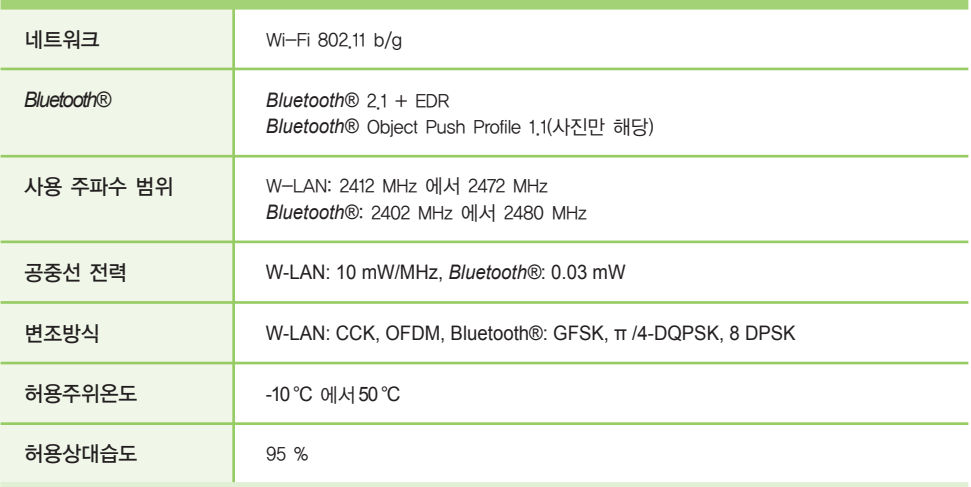

# **Digital Photo Frame** 서비스 정보

#### 서비스 센터

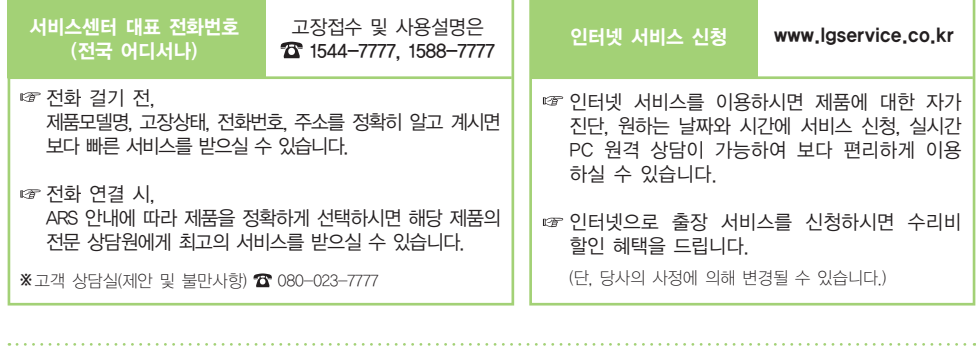

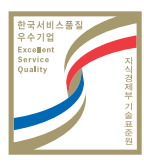

#### 서비스품질(SQ)인증마크란?

서비스품질이 우수한 기업에 대한 품질을 국가 기관인 지식경제부 기술표준원이 보증하는 인증마크입니다.

### 소프트웨어 업데이트

■ 소프트웨어 업데이트는 LG 전자 홈페이지(www.lg.com)를 참조하세요

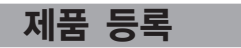

■ LG 전자 홈페이지(www.lg.com)에 접속하여 제품 Box나 제품 뒷면 하단에 부착되어 있는 SERIAL NO를 등록해주세요.

- SERIAL NO는 12자리의 영문, 숫자 조합으로 구성되어 있습니다.
- 온라인 SERIAL NO 등록시, A/S 서비스와 각종 이벤트 등의 혜택을 드립니다.

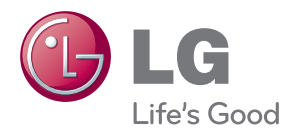

이 기기는 가정용 (B급)으로 전자파 적합등록을 한 기기로서 주로 가정에서 사용하는 것을 목적 으로 하며, 모든 지역에서 사용 할 수 있습니다. 해당 무선 설비는 운용 중 전파혼신 가능성이 있으므로 인명 안전과 관련된 서비스는 할 수 없습니다.